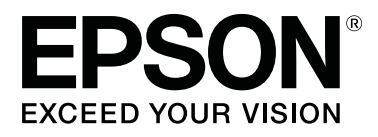

# **SL-D800 Series**

# **Посібник з експлуатації драйвера принтера**

CMP0184-00 UK

## <span id="page-1-0"></span>*Авторські права і товарні знаки*

## **Авторські права і товарні знаки**

Жодна частина цієї публікації не може бути відтворена, збережена в пошуковій системі або передана в будь-якій формі чи будь-якими засобами (електронними, механічними, копіювальними, записом тощо) без попереднього письмового дозволу корпорації Seiko Epson. Указана тут інформація призначена тільки для використання з цим принтером Epson. Компанія Epson не несе відповідальності за використання цієї інформації щодо інших принтерів.

Ані корпорація Seiko Epson, ані її філії не несуть відповідальності перед покупцями цього виробу або третіми особами за шкоду, збитки або витрати, які поніс покупець або треті особи в результаті нещасного випадку, неправильного використання або використання цього виробу не за призначенням або несанкціонованих модифікації, ремонту або зміни цього виробу, або (крім США) недотримання інструкцій з експлуатації й технічного обслуговування корпорації Seiko Epson.

Корпорація Seiko Epson не несе відповідальності за будь-які збитки або проблеми, які виникли внаслідок використання будь-яких опцій або витратних матеріалів, окрім тих, які позначені як оригінальні продукти Epson або схвалені Epson продукти корпорації Seiko Epson.

Корпорація Seiko Epson не несе відповідальності за будь-які збитки, що виникли через електромагнітні перешкоди, спричинені використанням інтерфейсних кабелів, відмінних від тих, які корпорація Seiko Epson схвалила як продукти Epson.

EPSON®, EPSON EXCEED YOUR VISION, EXCEED YOUR VISION і їх логотипи є зареєстрованими торговельними марками або торговельними марками корпорації Seiko Epson.

Microsoft® і Windows® є зареєстрованими торговельними марками корпорації Microsoft.

Apple®, Macintosh®, Mac OS® і OS  $X$ ® є зареєстрованими торговельними марками компанії Apple Inc.

Adobe®, Photoshop®, Elements®, Lightroom® і Adobe® RGB є зареєстрованими торговельними марками компанії Adobe Systems Incorporated.

Загальне зауваження: Інші назви продуктів, використані тут, призначені лише для ідентифікації та можуть бути торговельними марками відповідних власників. Компанія Epson відмовляється від будь-яких прав на ці знаки.

© Корпорація Seiko Epson, 2019 р. Усі права захищено.

## **Значення символів**

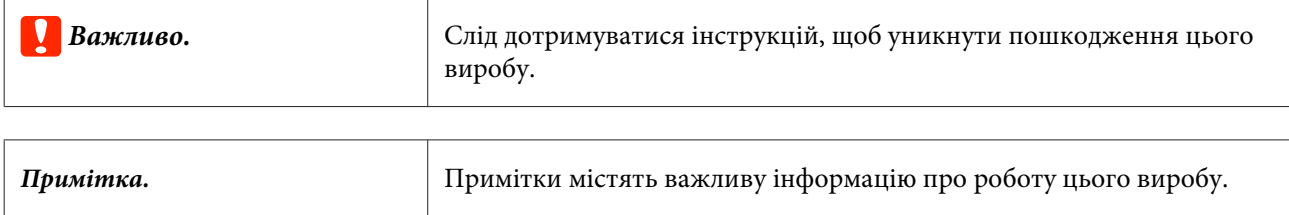

## <span id="page-2-0"></span>**Версії операційної системи**

У цій документації використовуються вказані нижче скорочення.

#### **Windows позначає Windows 10, 8, 7.**

- ❏ Windows 10 позначає Windows 10 Pro, Windows 10 Pro (64-розрядна).
- ❏ Windows 8.1 позначає Windows 8.1, Windows 8.1 Pro.
- ❏ Windows 8 позначає Windows 8, Windows 8 Pro.
- ❏ Windows 7 позначає Windows 7 Professional.

#### **Macintosh позначає Mac.**

❏ Mac позначає macOS Mojave/macOS High Sierra/macOS Sierra/OS X El Capitan/OS X Yosemite/OS X Mavericks/OS X Mountain Lion/Mac OS X версії 10.7.x/Mac OS X версії 10.6.8

**Зміст**

## *Зміст*

#### *[Авторські права і товарні знаки](#page-1-0)*

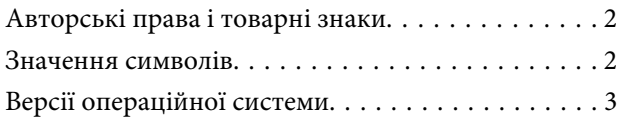

#### *[Встановлення драйвера принтера](#page-4-0)*

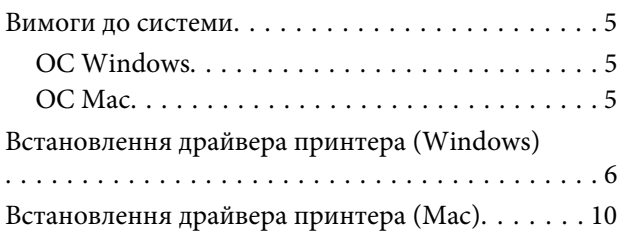

### *[Функції драйвера принтера](#page-11-0)*

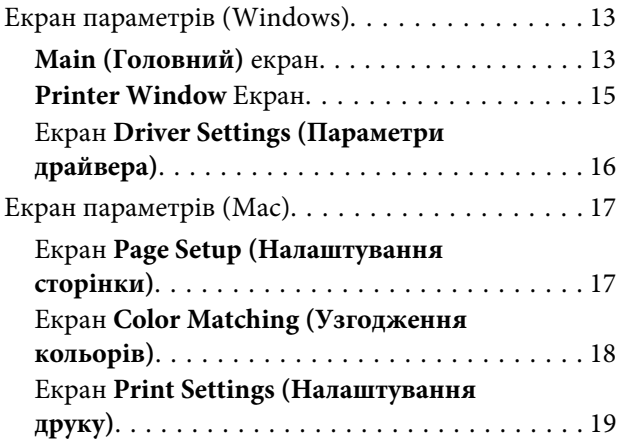

### *[Основні методи друку \(Windows\)](#page-19-0)*

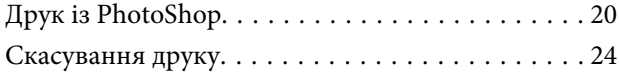

### *[Основні методи друку \(Mac\)](#page-24-0)*

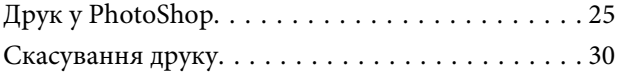

### *[Різні функції друку](#page-30-0)*

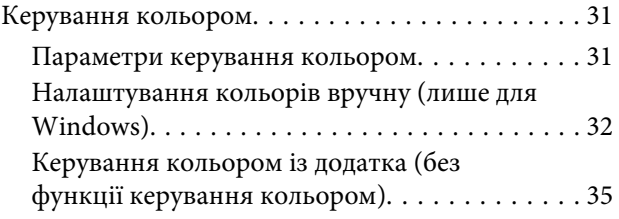

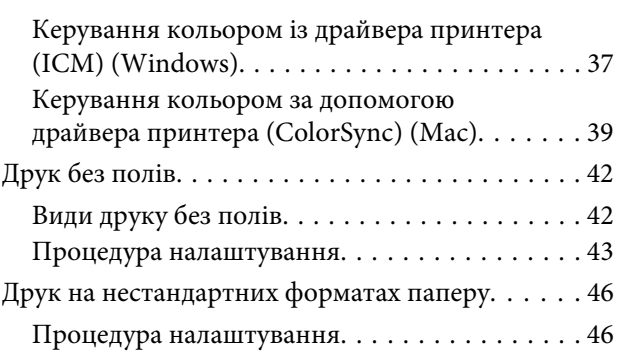

### *[Вирішення проблем](#page-48-0)*

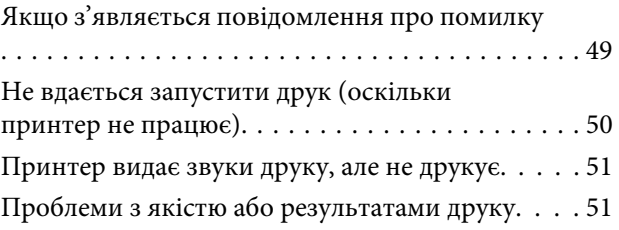

### *[Оновлення драйвера принтера](#page-52-0)  [\(Windows\)](#page-52-0)*

*[Оновлення драйвера принтера](#page-54-0)  [\(Mac\)](#page-54-0)*

*[Видалення драйвера принтера](#page-55-0)  [\(Windows\)](#page-55-0)*

*[Видалення драйвера принтера](#page-56-0)  [\(Mac\)](#page-56-0)*

## <span id="page-4-0"></span>**Вимоги до системи**

Драйвер принтера підтримують указані нижче операційні системи.

Переконайтеся, що комп'ютер відповідає вказаним вимогам.

## **ОС Windows**

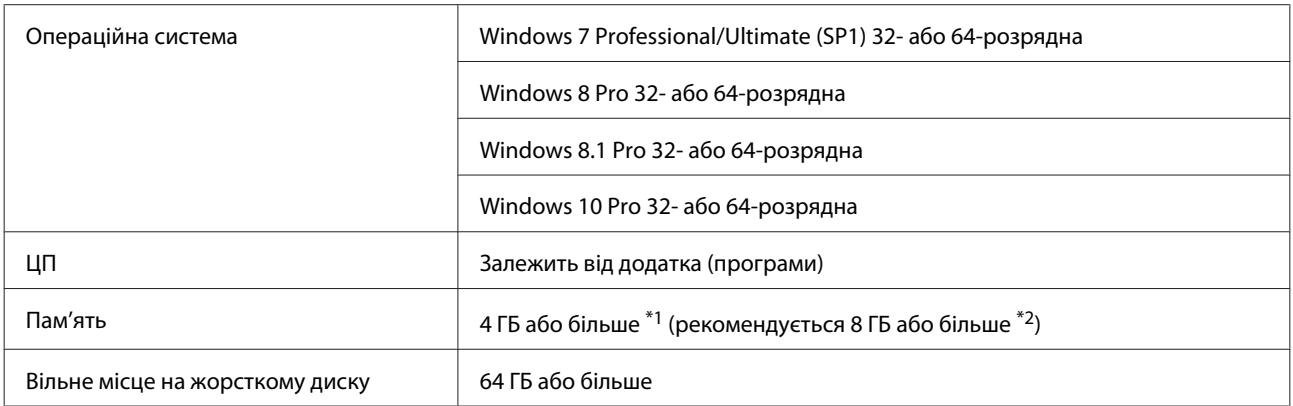

\*1 Якщо під'єднати чотири принтери та друкувати на папері формату від 89х50 мм до 127х178 мм.

\*2 Якщо під'єднати чотири принтери та друкувати на папері формату понад 127х178 мм.

### **ОС Mac**

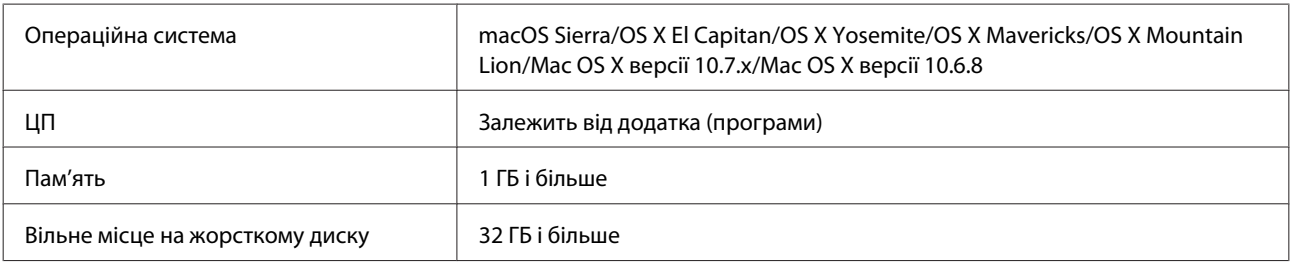

#### *Примітка.*

Деякі додатки та функції можуть не підтримуватися в ОС Mac.

## <span id="page-5-0"></span>**Встановлення драйвера принтера (Windows)**

Інструмент технічного обслуговування встановлюється разом із драйвером принтера. Після встановлення потрібно оновити інформацію про папір у режимі адміністратора в інструменті технічного обслуговування.

#### c*Важливо.*

- ❏ Потрібно ввійти в систему як користувач із правами адміністратора.
- ❏ Якщо вам буде запропоновано ввести пароль адміністратора або підтвердити вхід, введіть пароль і продовжіть операцію.

A Вимкніть принтер і під'єднайте його до комп'ютера за допомогою кабелю USB.

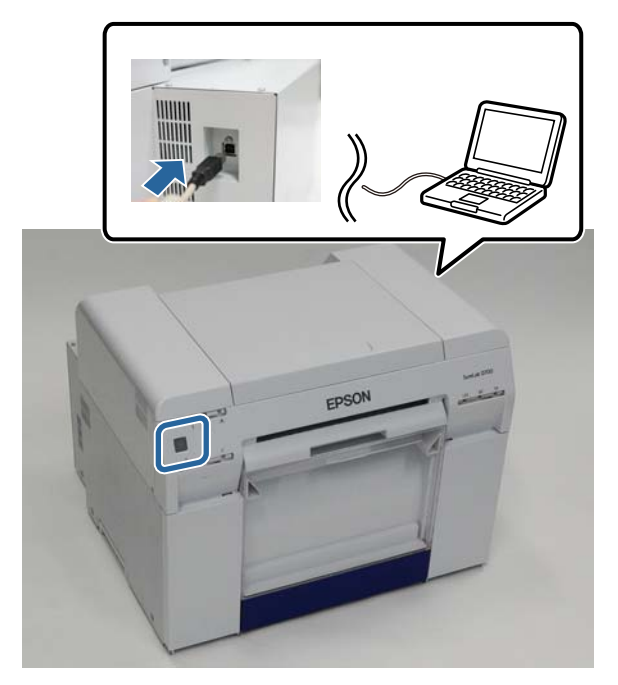

B Вставте диск із програмним забезпеченням і двічі натисніть файл Setup.exe в папці **SystemApplication** – **Windows**.

З Виконайте інструкції на екрані встановлення.

Коли встановлення драйвера принтера завершиться, оновіть інформацію про папір (зареєструйте інформацію про файл типу паперу на принтері).

D Запустіть інструмент технічного обслуговування.

Натисніть **Start (Пуск)** – **All Programs (Усі програми)** – **EPSON** – **EPSON SL-D800 Series** – **SL Printer Maintenance Tool Admin**.

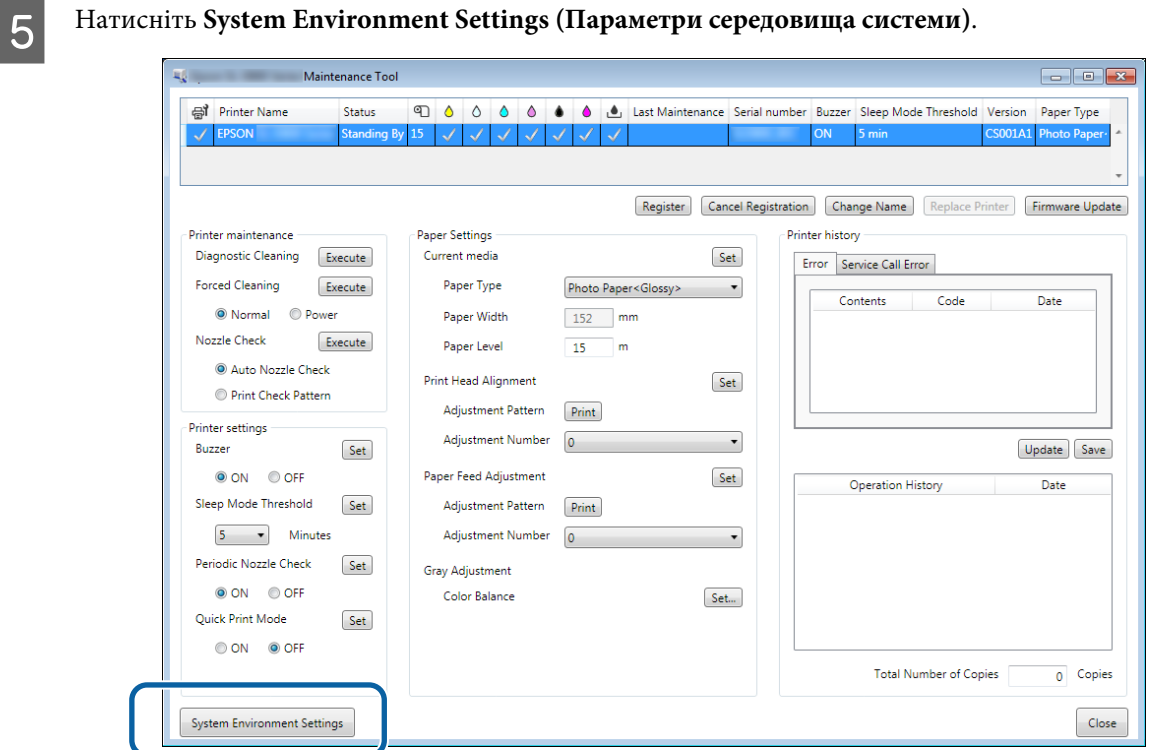

Ви побачите екран **System Environment Settings (Параметри середовища системи)**.

F Натисніть **Select...(Вибрати…)** з рядка **Reading Paper Type File (Файл типу паперу для читання)**.

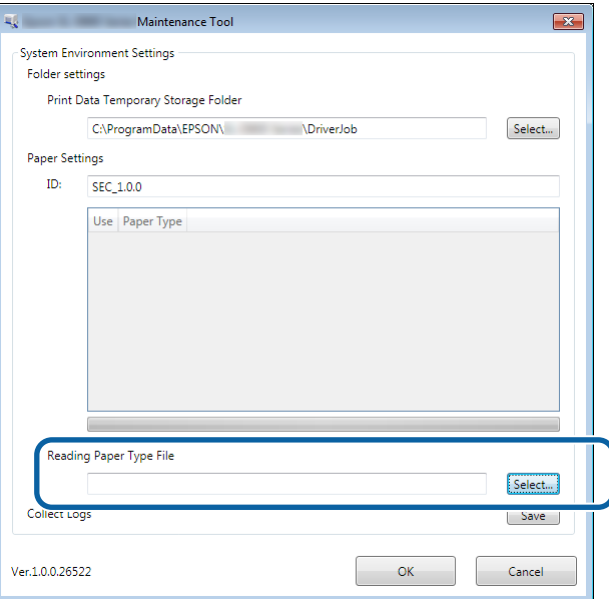

З'явиться екран вибору файлу.

G Виберіть файл типу паперу та натисніть **Open (Відкрити)**.

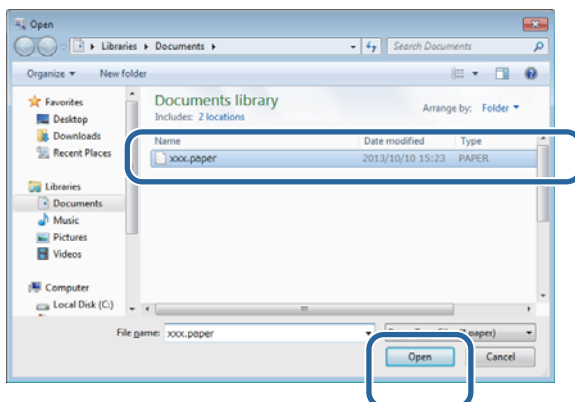

Ви побачите ID файлу типу паперу.

#### c*Важливо.*

Переконайтеся, що ви вибрали файл типу паперу.

#### *Примітка.*

Щоб отримати інформацію щодо придбання типів паперу, зверніться до місцевого дилера.

H Переконайтеся, що принтер під'єднаний і ввімкнений.

Якщо під'єднано декілька принтерів, перевірте їх.

#### **P** Важливо.

Не друкуйте під час оновлення інформації про папір.

I Виберіть потрібний тип паперу в меню **Paper Settings (Параметри паперу)** – **ID**.

Можна вибрати до семи типів паперу.

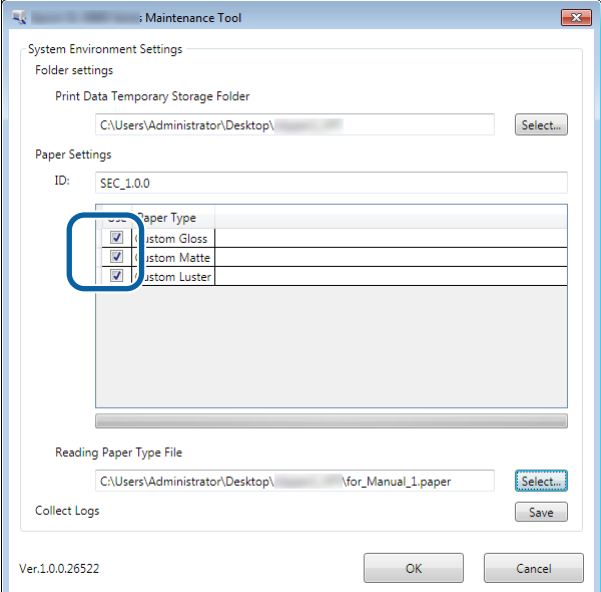

## J Натисніть **OK**.

Потрібно перезавантажити комп'ютер. Комп'ютер може перезавантажитись автоматично.

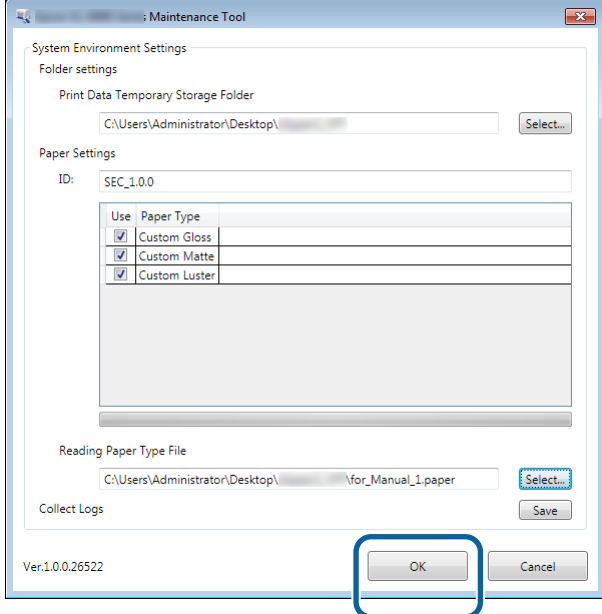

<span id="page-9-0"></span>Інструмент технічного обслуговування встановлюється разом із драйвером принтера.

#### **P** Важливо.

- ❏ Потрібно ввійти в систему як користувач із правами адміністратора.
- ❏ Якщо вам буде запропоновано ввести пароль адміністратора або підтвердити вхід, введіть пароль і продовжіть операцію.
- ❏ Оновіть інформацію про папір під час встановлення драйвера принтера.

A Вимкніть принтер і під'єднайте його до комп'ютера за допомогою кабелю USB.

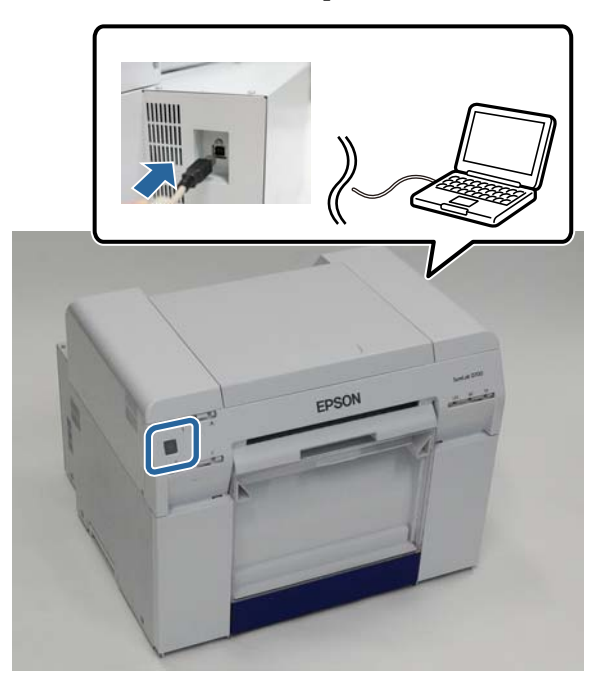

- **Вставте диск із програмним забезпеченням і двічі натисніть файл SL Printer Setup.dmg в папці SystemApplication** – **Mac OS X**.
- C Коли відкриється екран, двічі натисніть **SL Printer Setup.app**.

Виконайте інструкції на екрані встановлення.

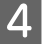

D Коли відкриється наступний екран, натисніть **Update the paper information (Оновити інформацію про папір)** – **Select...(Вибрати…)** і вкажіть тип паперу.

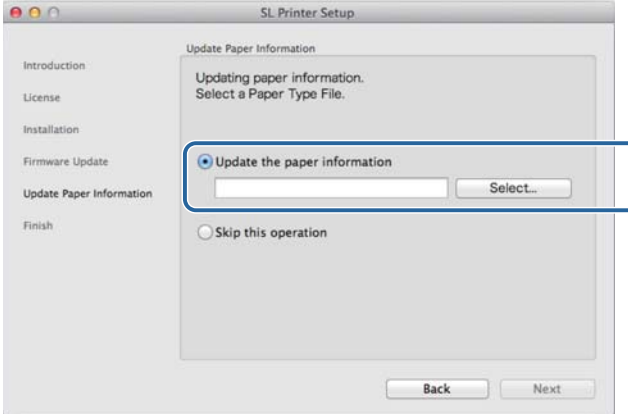

#### *Примітка.*

Щоб отримати інформацію щодо придбання типів паперу, зверніться до місцевого дилера.

E Коли з'явиться наступний екран, виберіть потрібний тип паперу й натисніть **Next (Далі)**.

Щоб завершити встановлення, виконайте інструкції на екрані.

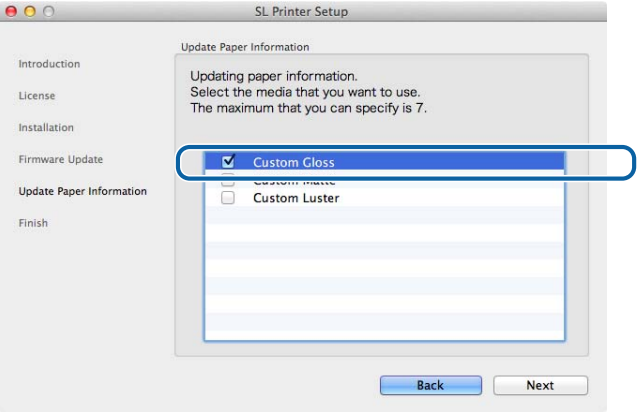

<span id="page-11-0"></span>Драйвер принтера координує інструкції щодо друку з іншого додатка на принтер.

Основні функції драйвера принтера описано нижче.

- ❏ Перетворення даних із додатків у дані для друку і надсилання їх на принтер.
- ❏ Вибір умов друку, як-от тип і формат паперу, на екрані драйвера принтера "Параметри".
- ❏ Лише в ОС Windows:

Запустіть інструмент технічного обслуговування в режимі оператора. Тоді ви зможете виконувати операції налаштування й обслуговування (як-от перевірка стану принтера, налаштування паперу, очищення головки тощо) зі свого комп'ютера.

 $\mathscr{D}$  "Посібнику із експлуатації Інструмента для технічного обслуговування"

## <span id="page-12-0"></span>**Екран параметрів (Windows)**

## **Main (Головний) екран**

На **Main (Головне)** можна налаштувати потрібні опції та якість друку для належного виконання операції.

Щоб дізнатися більше про показ **Main (Головного)** екрана драйвера принтера, див. розділ "Основні методи друку (Windows)".

U[«Основні методи друку \(Windows\)» на сторінці 20](#page-19-0)

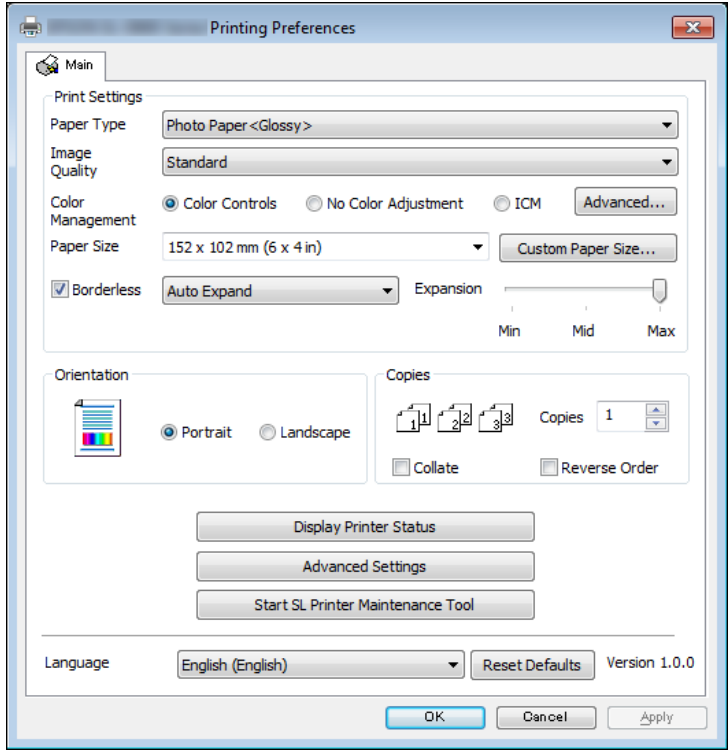

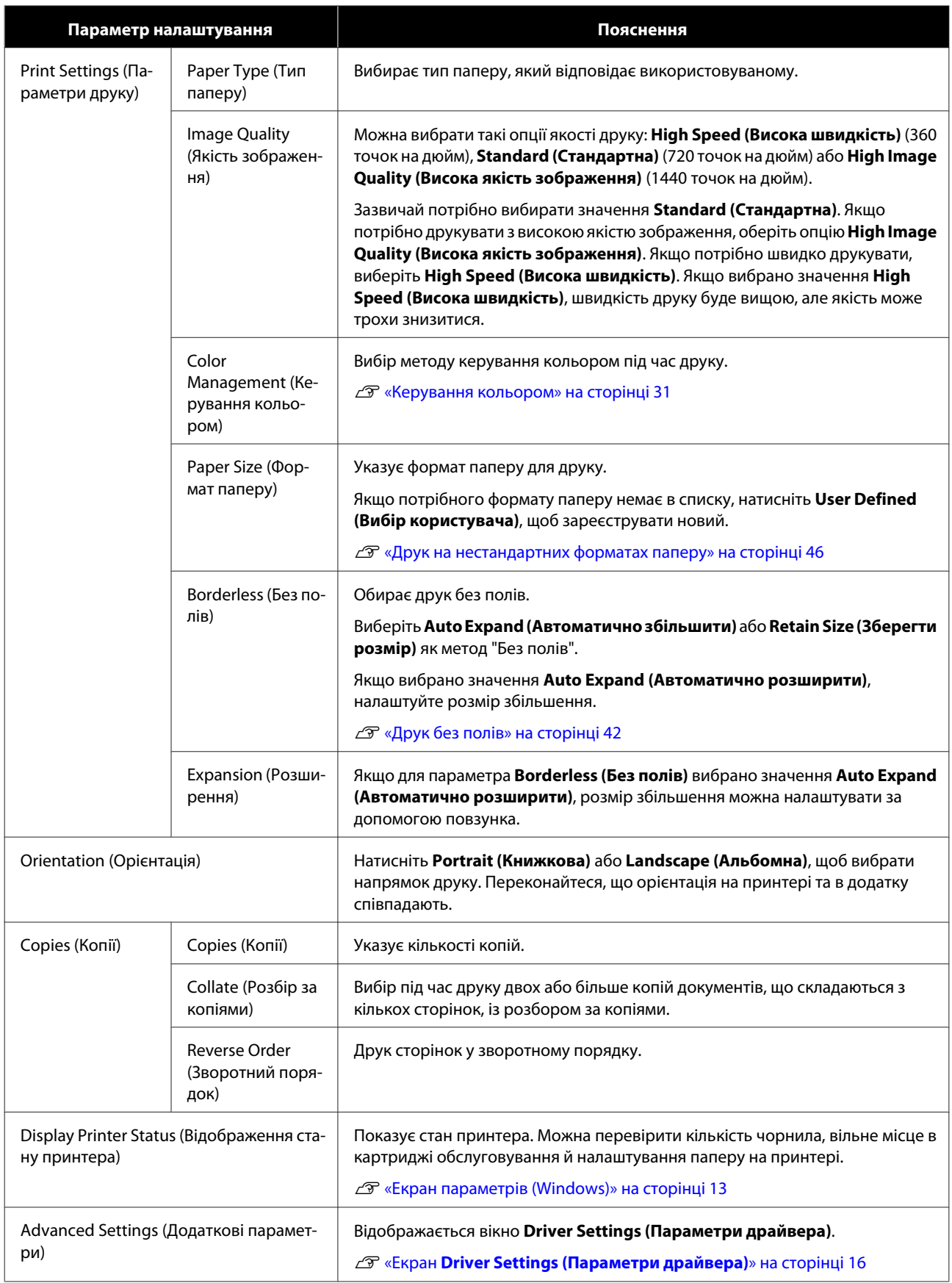

<span id="page-14-0"></span>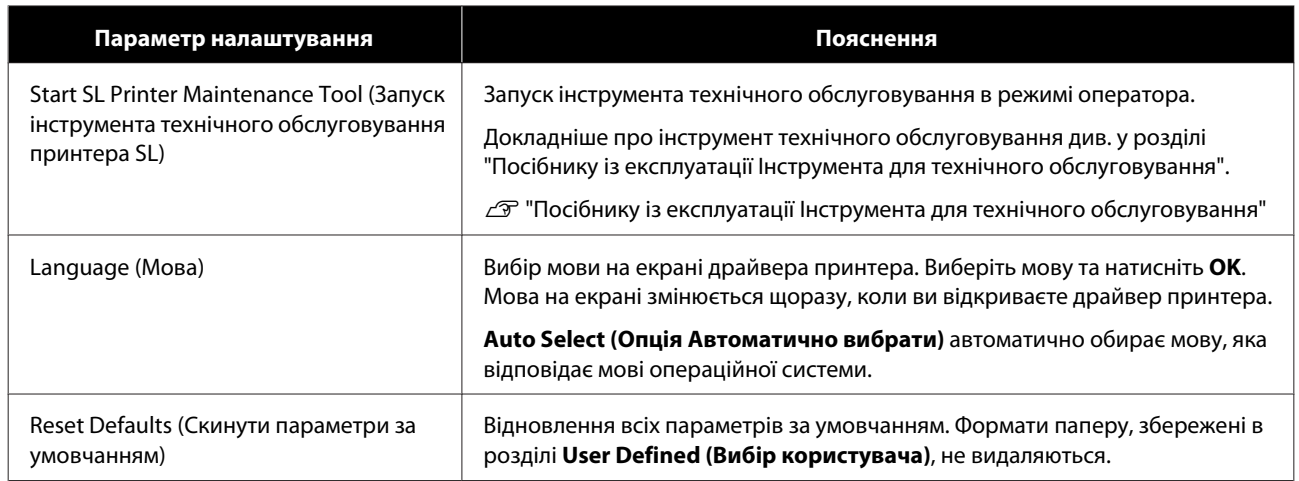

## **Printer Window Екран**

На **Main (Головному)** екрані натисніть **Display Printer Status (Показати стан принтера)**, щоб відкрити екран **Printer Window (Вікно принтера)**.

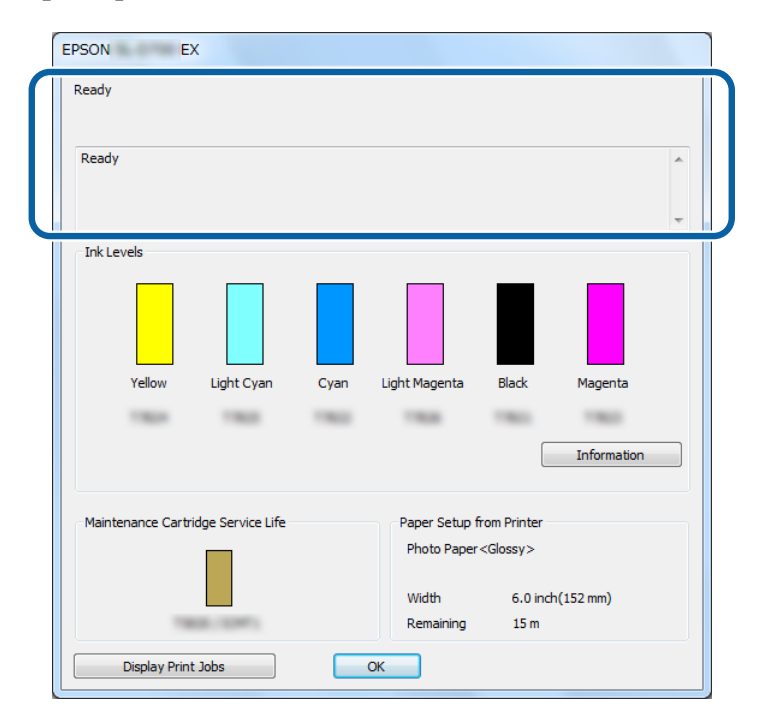

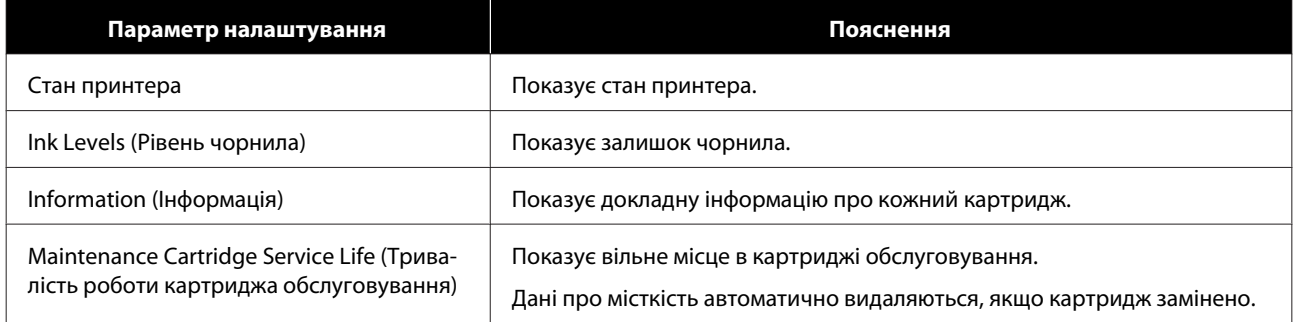

<span id="page-15-0"></span>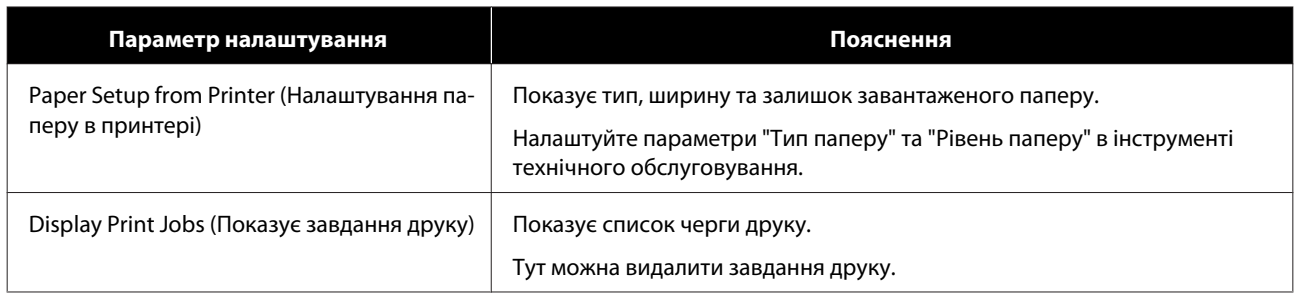

## **Екран Driver Settings (Параметри драйвера)**

На **Main (Головному)** екрані натисніть **Advanced Settings (Додаткові параметри)**, щоб відкрити екран **Driver Settings (Параметри драйвера)**.

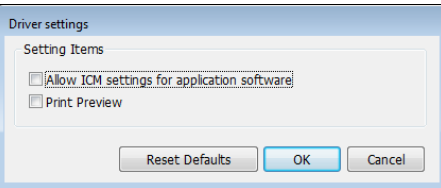

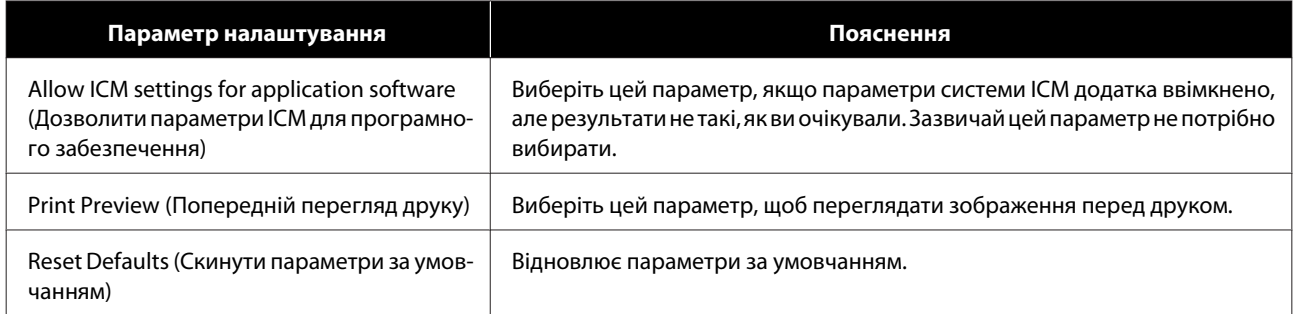

## <span id="page-16-0"></span>**Екран параметрів (Mac)**

## **Екран Page Setup (Налаштування сторінки)**

На екрані **Page Setup (Налаштування сторінки)** можна вказати формат паперу та напрямок друку.

Докладнішу інформацію про екран драйвера принтера **Page Setup (Налаштування сторінки)** див. у розділі "Основні методи друку (Mac)".

#### U[«Основні методи друку \(Mac\)» на сторінці 25](#page-24-0)

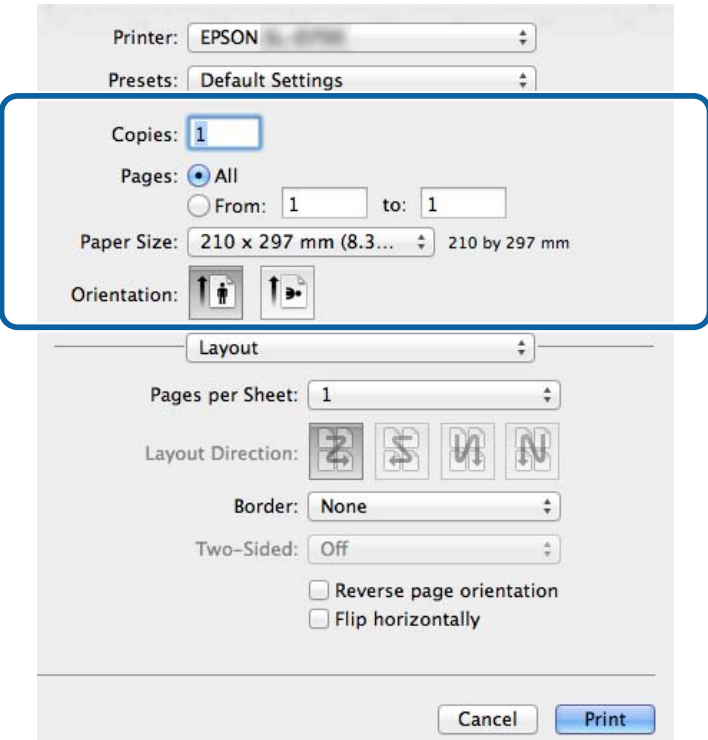

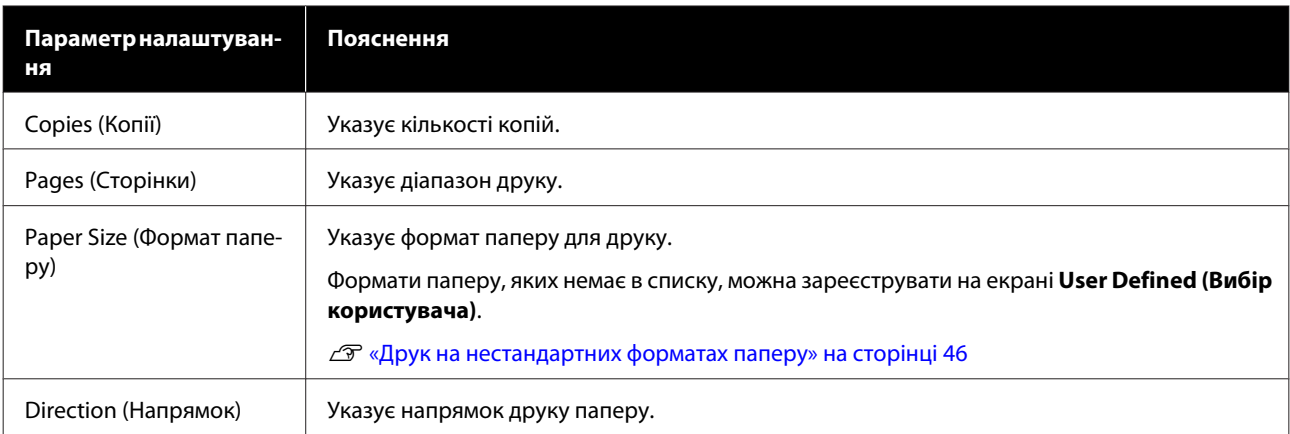

## <span id="page-17-0"></span>**Екран Color Matching (Узгодження кольорів)**

Виберіть зі списку опцію **Color Matching (Узгодження кольорів)**, щоб налаштувати ColorSync для системи керування кольором, установленої на комп'ютері Mac.

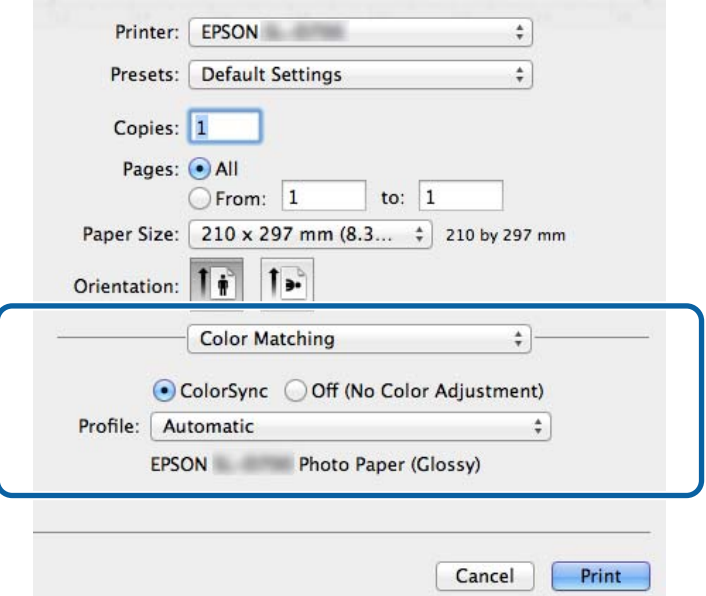

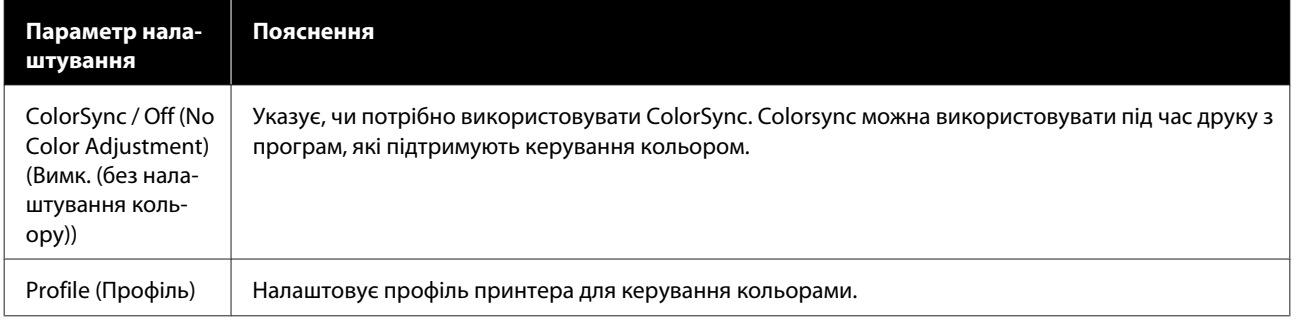

## <span id="page-18-0"></span>**Екран Print Settings (Налаштування друку)**

Під час вибору значень **Print Settings (Параметри друку)** зі списку можна указати paper type (тип паперу) та image quality (якість зображення).

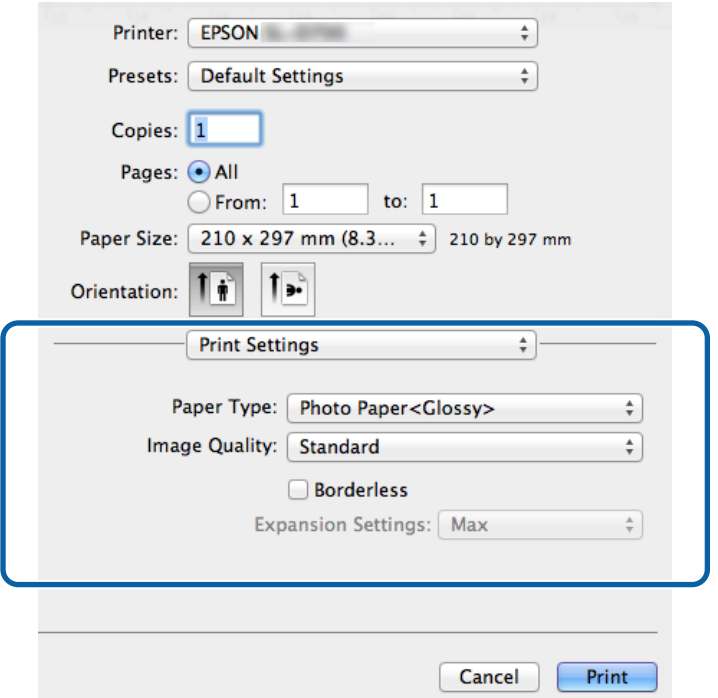

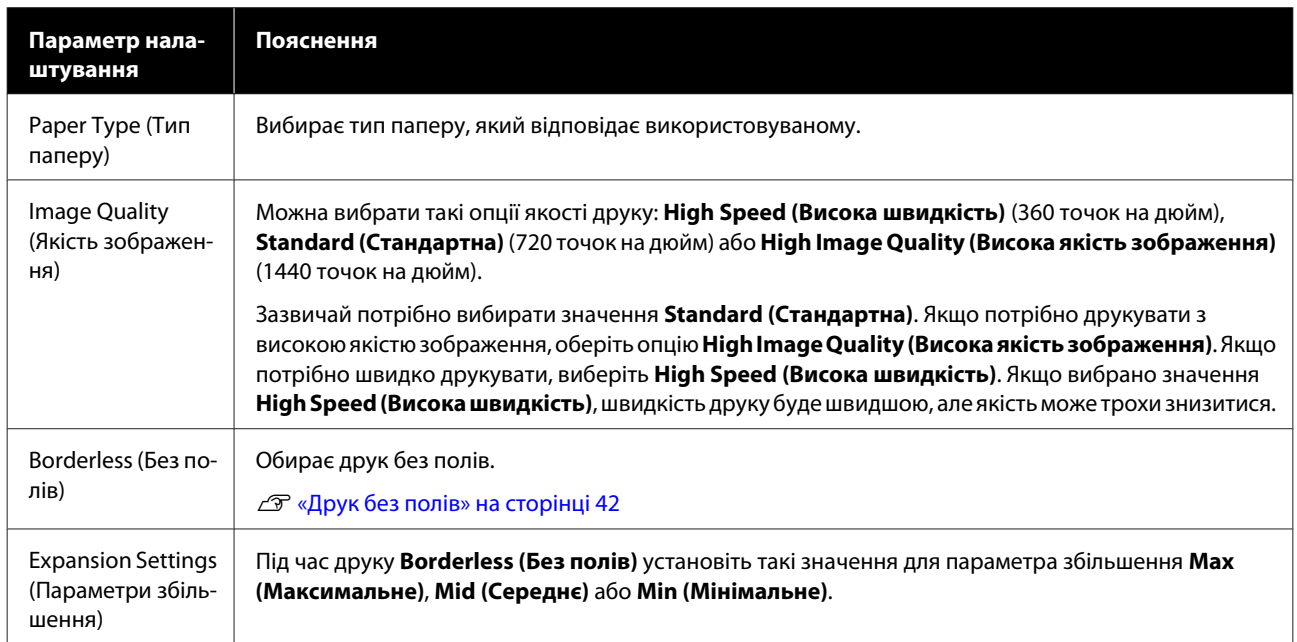

## <span id="page-19-0"></span>**Друк із PhotoShop**

У цьому розділі описується операція друку зображення на комп'ютері на прикладі програми Adobe Photoshop CS6.

Операції можуть відрізнятися залежно від використовуваного програмного забезпечення. Докладнішу інформацію див. у посібнику, що постачається з програмним забезпеченням.

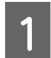

A Запустіть Adobe Photoshop CS6 і відкрийте зображення.

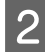

B Натисніть **Image Size (Розмір зображення)** в меню **Image (Зображення)**, щоб відкрити екран **Image Size (Розмір зображення)**.

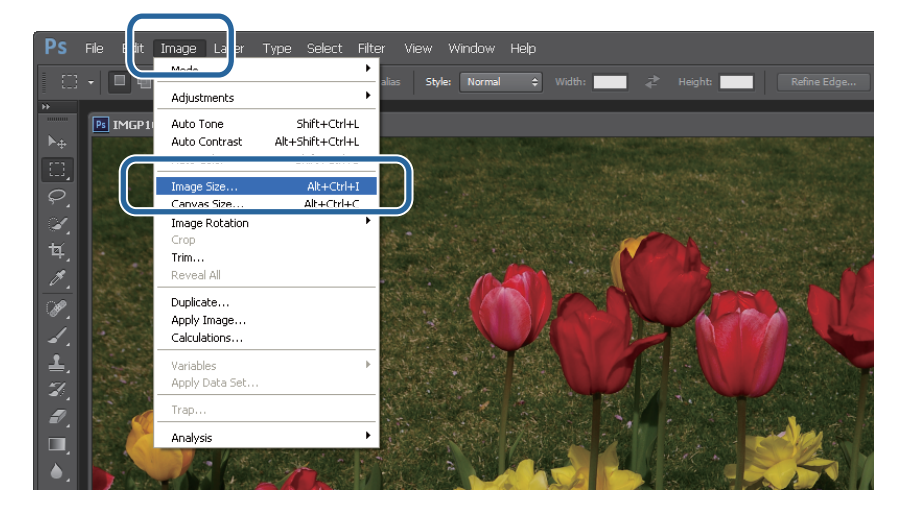

C Налаштуйте розмір і роздільну здатність зображення.

Виберіть **Constrain Proportions (Зберегти пропорції)** та зіставте параметр **Width (Ширина)** або **Height (Висота)** з форматом паперу.

Налаштуйте параметр **Resolution (Роздільна здатність)**. У цьому прикладі ми встановлюємо 360 пікселів на дюйм.

Коли завершите налаштування, натисніть **OК**.

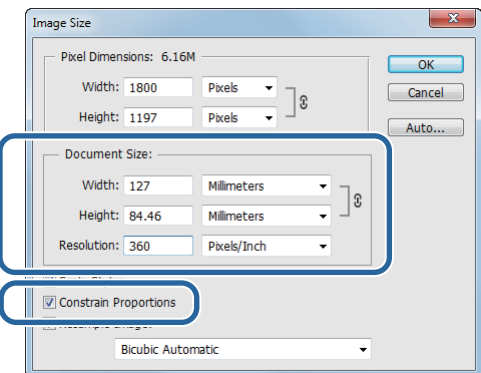

#### *Примітка.*

Ви можете створювати чіткі роздруківки, вказавши значення *Resolution (Роздільна здатність)*, щоб його кратне було роздільною здатністю параметра *Image Quality (Якість зображення)* .

Радимо встановити для кратного значення 180 пікселів на дюйм, оскільки для параметра *Image Quality (Якість зображення)* використовуються значення *High Speed (Висока швидкість)* (360 точок на дюйм), *Standard (Стандартна)* (720 точок на дюйм) або *High Image Quality (Висока якість)* (1440 точок на дюйм).

D Натисніть **Print (Друк)** у меню **File (Файл)**, щоб відкрити екран **Print Settings (Параметри друку)**.

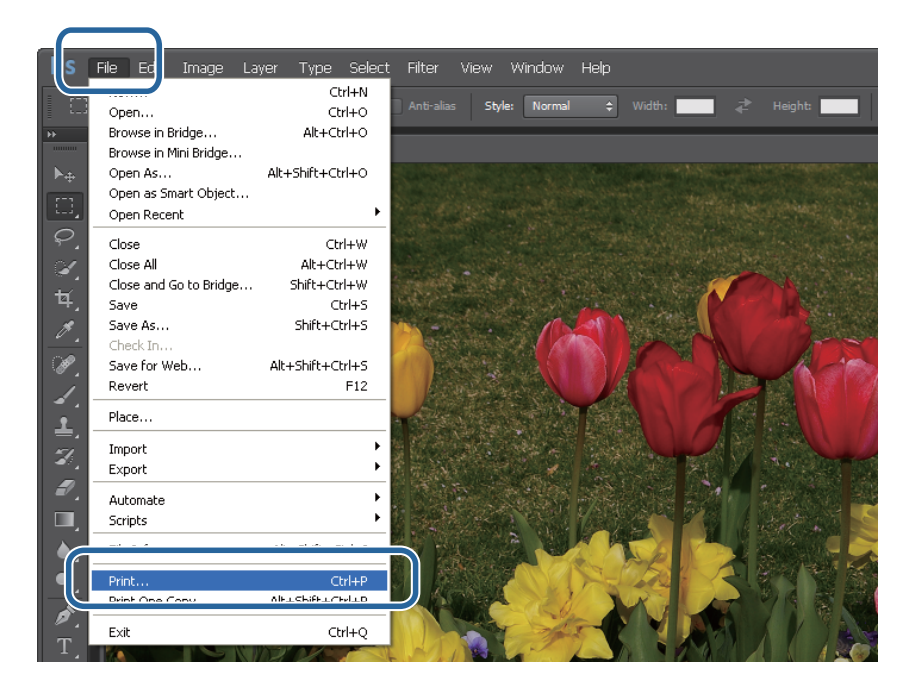

E Виберіть цей принтер зі списку **Printer (Принтер)** на **Main (Головному)** екрані та натисніть **Print Settings (Параметри друку)**.

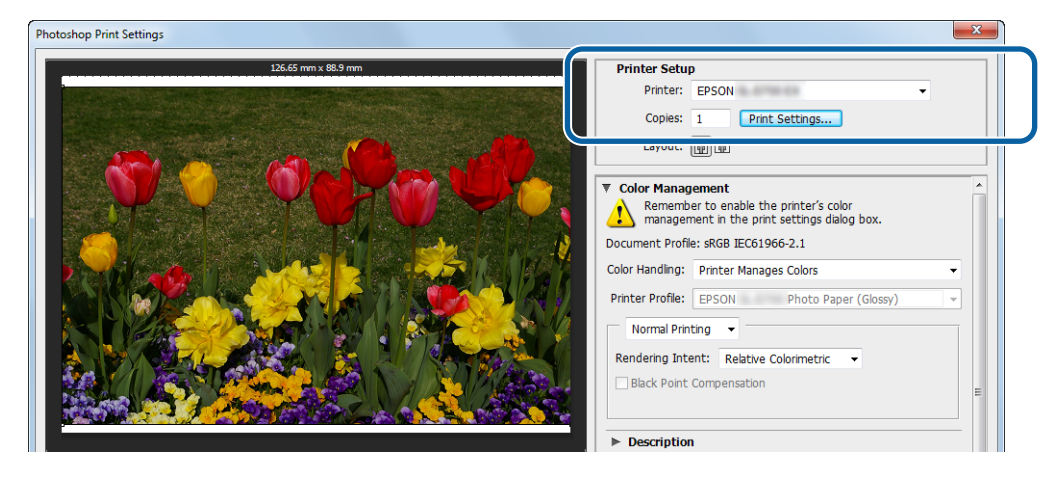

### **6** Налаштуйте потрібні параметри.

**Paper Type (Тип паперу)**. Обирає папір, який використовується.

**Image Quality (Якість зображення)**. Зазвичай вибраним значенням є **Standard (Стандартна)**. Якщо потрібно друкувати з високою якістю зображення, оберіть опцію **High Image Quality (Висока якість зображення)**. Якщо потрібно швидко друкувати, виберіть **High Speed (Висока швидкість)**.

**Paper Size (Розмір паперу)**: Указує формат паперу, який використовується для друку. Переконайтеся, що він збігається з розміром зображення (крок 3).

U[«Екран параметрів \(Windows\)» на сторінці 13](#page-12-0)

Коли завершите налаштування, натисніть **OК**.

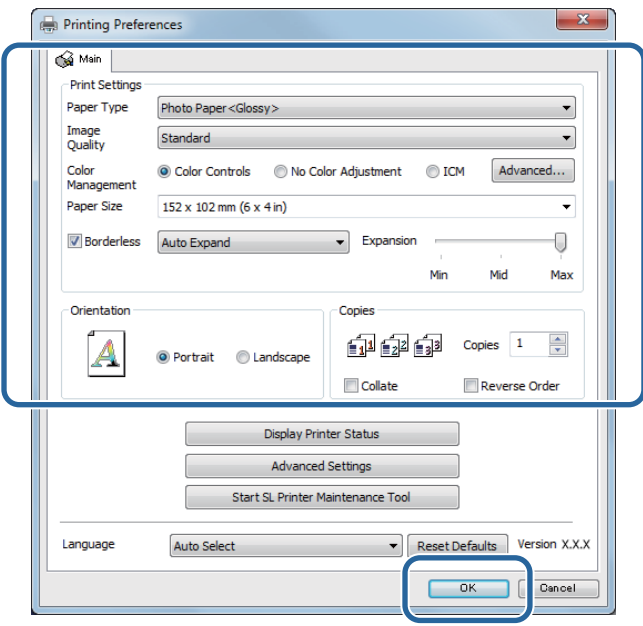

G Налаштуйте кожний параметр, як-от керування кольором і позиція друку, переглядаючи зображення на екрані **Print Settings (Параметри друку)**.

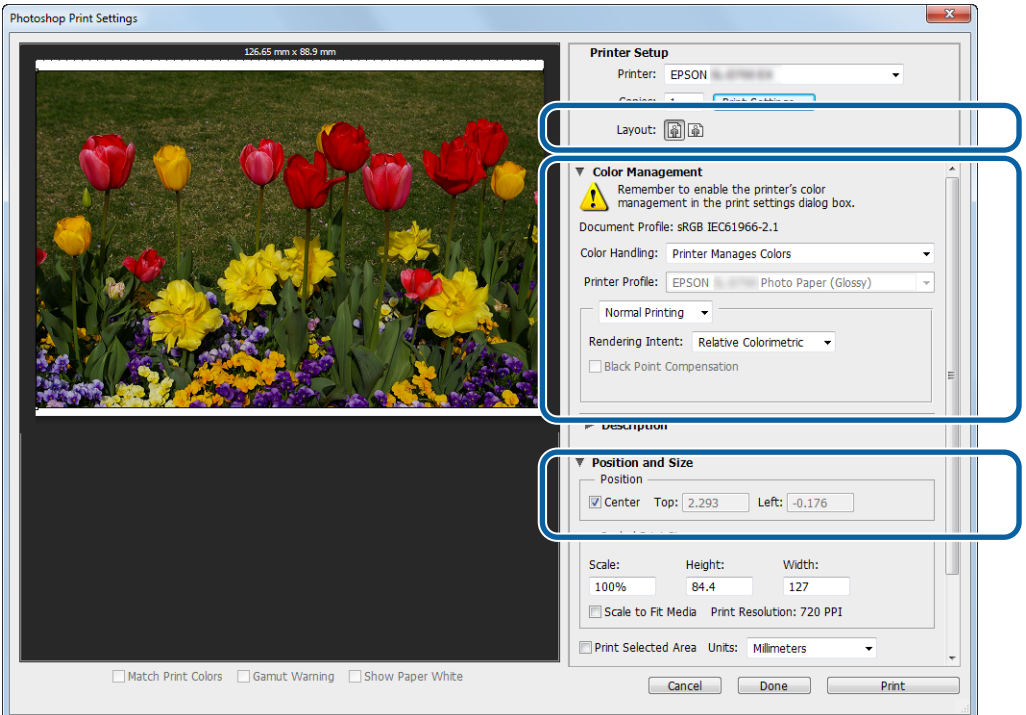

#### *Примітка.*

- ❏ Якщо для опції драйвера принтера *Color Management (Керування кольором)* вибрано значення *Color Controls (Елементи керування кольором)* (за умовчанням), виберіть *Document (Документ)* у меню *Color Management (Керування кольором)*, а потім – *Printer Manages Colors (Керування кольором за допомогою принтера)* у вікні *(Color Handling) Обробка кольорів*. U[«Керування кольором» на сторінці 31](#page-30-0)
- ❏ Під час докладного налаштування керування кольором за допомогою функцій PhotoShop, зіставте значення вікна *Color Management (Керування кольором)* і цих параметрів. Докладнішу інформацію про кожну функцію див. у посібнику, що постачається з PhotoShop. U[«Керування кольором» на сторінці 31](#page-30-0)

## **8** Натисніть **Print** (Друк).

#### *Примітка.*

Якщо розмір зображення більший від розміру роздруківки, ви побачите екран нижче.

Натисніть *Proceed (Продовжити)*. Якщо натиснути *Cancel (Скасувати)*, друк буде відмінено і ви повернетеся на екран додатка.

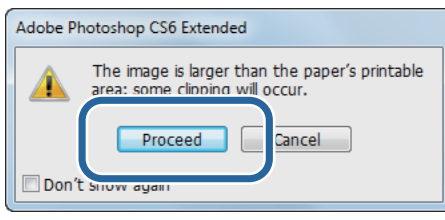

I Виберіть цей принтер і натисніть **Print (Друк)**.

Дані для друку буде надіслано на принтер.

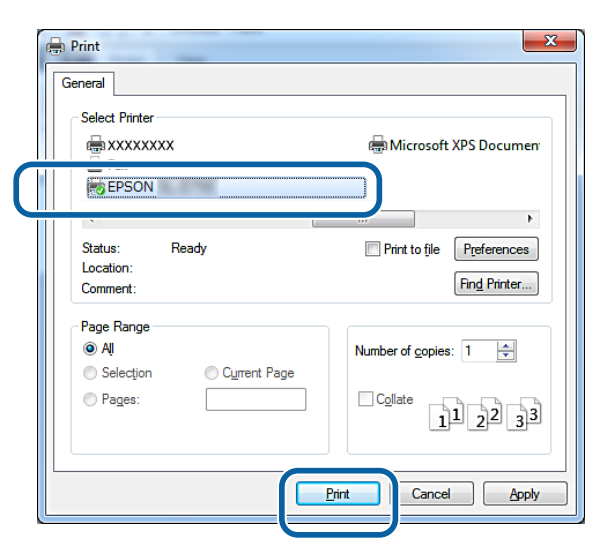

#### *Примітка.*

Цей екран може не відкриватися залежно від додатка. Коли крок 8 буде виконано, дані для друку буде надіслано на принтер.

На цьому розділ завершено.

## <span id="page-23-0"></span>**Скасування друку**

У цьому розділі описано, як скасувати друк.

Можна скасувати друк із комп'ютера, поки надсилаються дані.

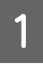

A Натисніть правою кнопкою миші опцію **SL-D800 Series Print Manager (Диспетчер друку серії SL-D800)** на панелі завдань.

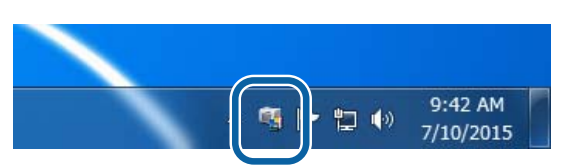

B Натисніть **Display Print Jobs (Показати завдання друку)**.

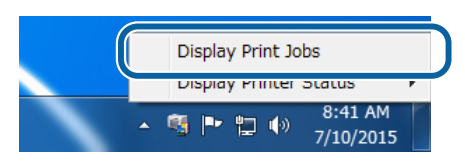

C Укажіть відповідний принтер та дані, які не потрібно друкувати, і натисніть **Cancel Selected Document (Скасувати вибраний документ)**.

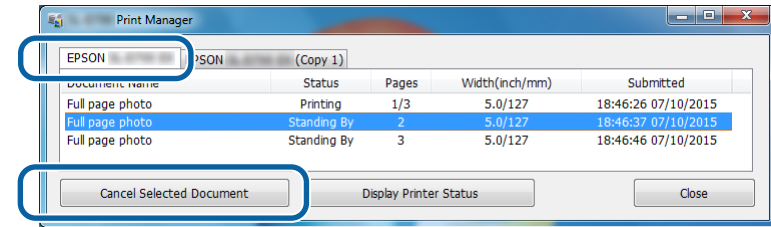

#### *Примітка.*

Неможливо видалити дані для друку, які вже надіслано на принтер.

На цьому розділ завершено.

## <span id="page-24-0"></span>**Основні методи друку (Mac)**

## **Друк у PhotoShop**

У цьому розділі описується операція друку зображення на комп'ютері на прикладі програми Adobe Photoshop CS6.

Операції можуть відрізнятися залежно від використовуваного програмного забезпечення. Докладнішу інформацію див. у посібнику, що постачається з програмним забезпеченням.

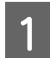

A Запустіть Adobe Photoshop CS6 і відкрийте зображення.

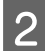

B Натисніть **Image Size (Розмір зображення)** в меню **Image (Зображення)**, щоб відкрити екран **Image Size (Розмір зображення)**.

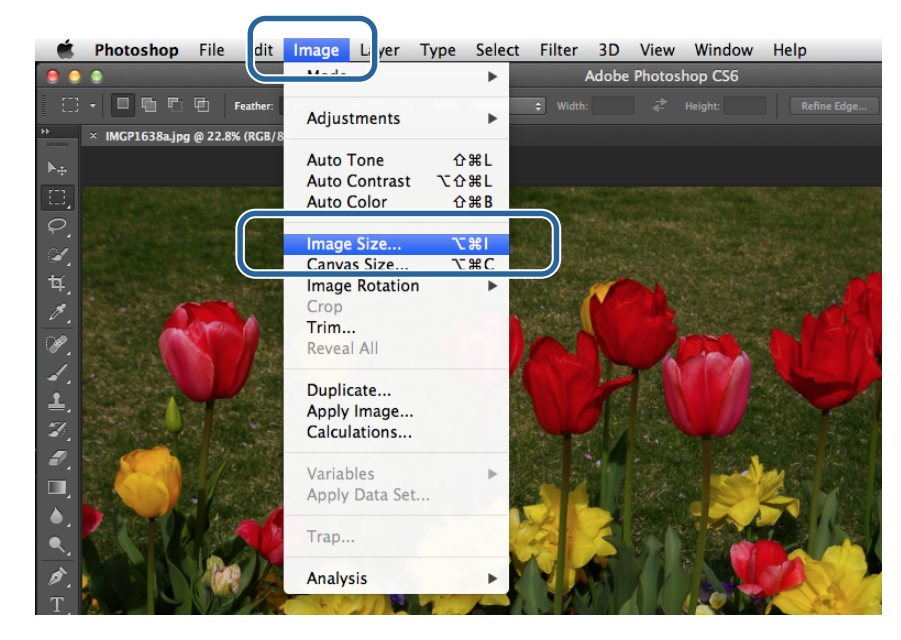

З Налаштуйте розмір і роздільну здатність зображення.

Виберіть **Constrain Proportions (Зберегти пропорції)** та зіставте параметр **Width (Ширина)** або **Height (Висота)** з форматом паперу.

Налаштуйте параметр **Resolution (Роздільна здатність)**. У цьому прикладі ми встановлюємо 360 пікселів на дюйм.

#### **Основні методи друку (Mac)**

Коли завершите налаштування, натисніть **OК**.

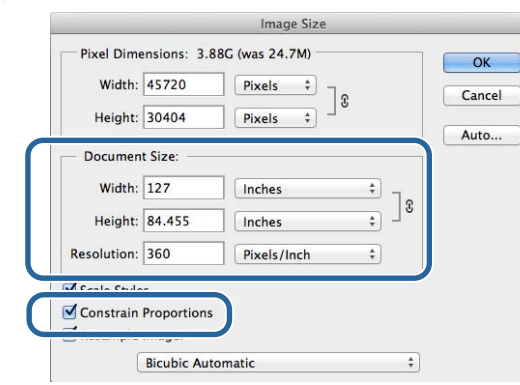

#### *Примітка.*

Ви можете створювати чіткі роздруківки, вказавши значення *Resolution (Роздільна здатність)* як кратне роздільної здатності параметра *Image Quality (Якість зображення)*.

Радимо встановити для кратного значення 180 пікселів на дюйм, оскільки для параметра *Image Quality (Якість зображення)* використовуються значення *High Speed (Висока швидкість)* (360 точок на дюйм), *Standard (Стандартна)* (720 точок на дюйм) або *High Image Quality (Висока якість)* (1440 точок на дюйм).

D Натисніть **Print (Друк)** у меню **File (Файл)**, щоб відкрити екран **Print Settings (Параметри друку)**.

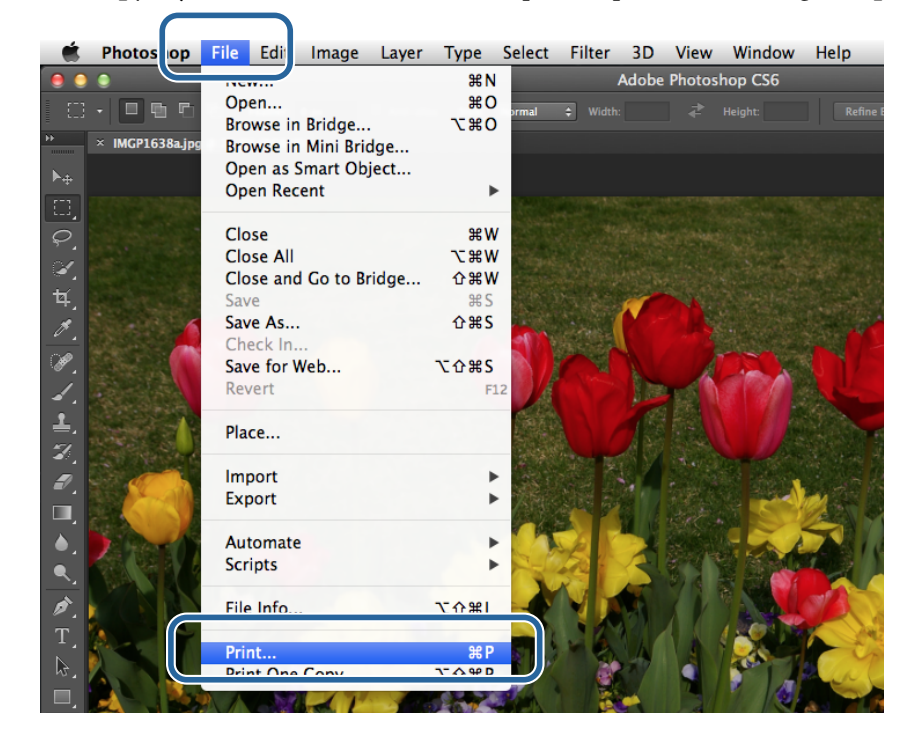

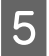

E Виберіть цей принтер зі списку **Printer (Принтер)** на **Main (Головному)** екрані та натисніть **Print Settings (Параметри друку)**.

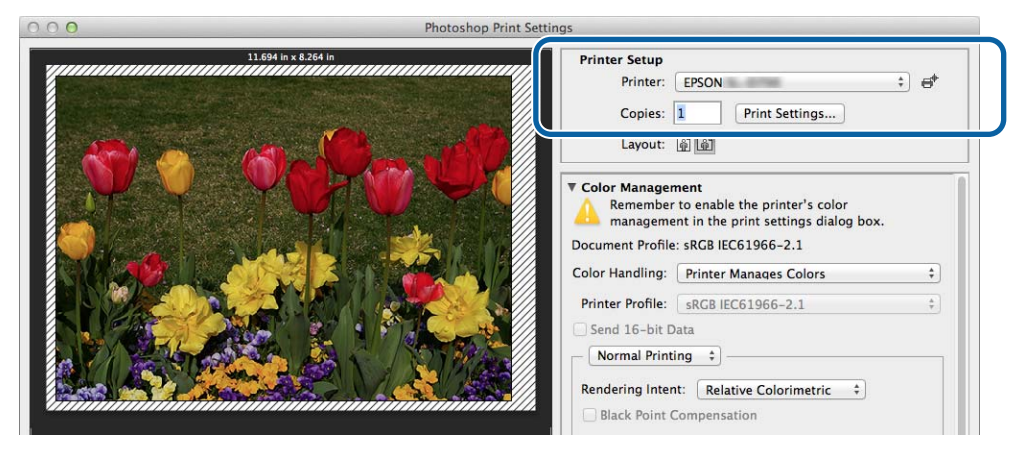

**6** Налаштуйте потрібні параметри.

**Paper Size (Розмір паперу)**: Указує формат паперу, який використовується для друку. Переконайтеся, що він збігається з розміром зображення (крок 3).

**Paper Type (Тип паперу)**. Обирає папір, який використовується.

**Image Quality (Якість зображення)**. Зазвичай вибраним значенням є **Standard (Стандартна)**. Якщо потрібно друкувати з високою якістю зображення, оберіть опцію **High Image Quality (Висока якість зображення)**. Якщо потрібно швидко друкувати, виберіть **High Speed (Висока швидкість)**.

#### U[«Екран параметрів \(Mac\)» на сторінці 17](#page-16-0)

Коли завершите налаштування, натисніть **Print (Друк)**.

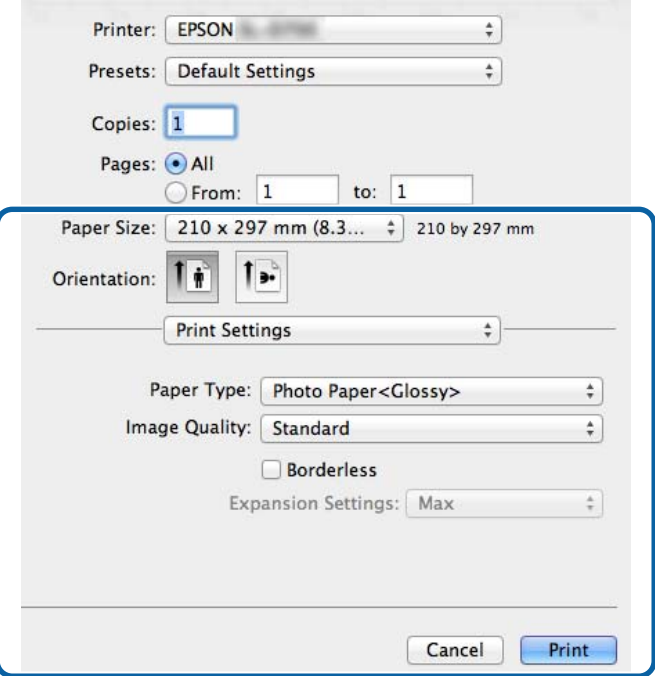

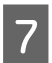

G Налаштуйте кожний параметр, як-от керування кольором і позиція друку, переглядаючи зображення на екрані **Print Settings (Параметри друку)**.

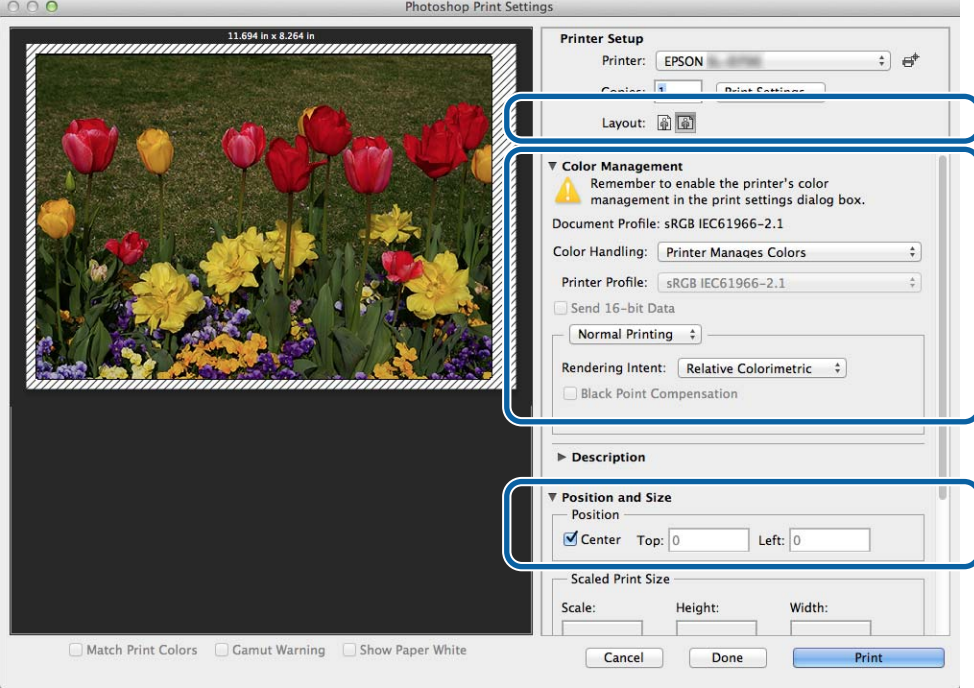

#### *Примітка.*

Під час докладного налаштування керування кольором за допомогою функцій PhotoShopPhotoShop, зіставте значення вікна *Color Management (Керування кольором)* і цих параметрів. Докладнішу інформацію про кожну функцію див. у посібнику, що постачається з PhotoShop.

U[«Керування кольором» на сторінці 31](#page-30-0)

H Натисніть **Print (Друк)**.

#### **Основні методи друку (Mac)**

I Виберіть цей принтер і натисніть **Print (Друк)**.

Дані для друку буде надіслано на принтер.

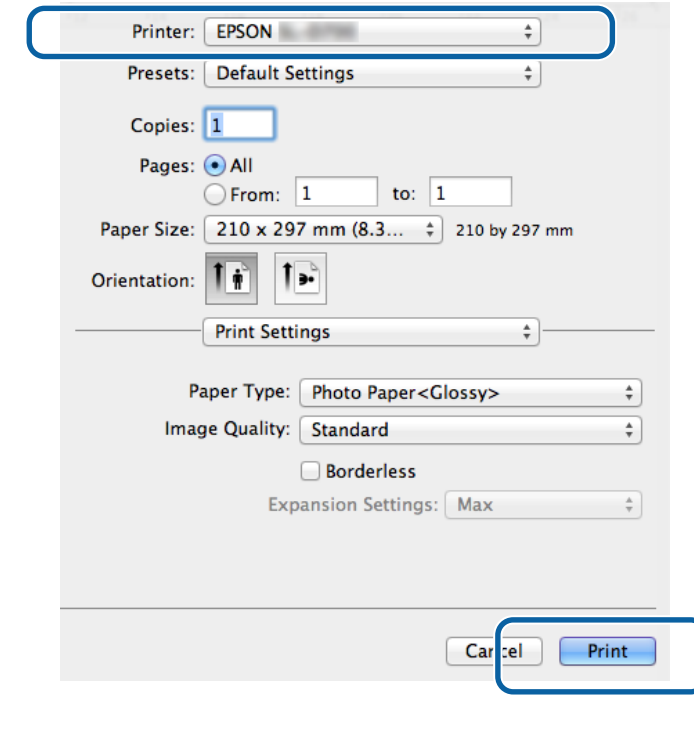

#### *Примітка.*

Цей екран може не відкриватися залежно від додатка. Коли крок 8 буде виконано, дані для друку буде надіслано на принтер.

На цьому розділ завершено.

**Основні методи друку (Mac)**

## <span id="page-29-0"></span>**Скасування друку**

У цьому розділі описано, як скасувати друк.

Можна скасувати друк із комп'ютера, поки надсилаються дані.

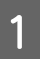

A Натисніть піктограму принтера на панелі.

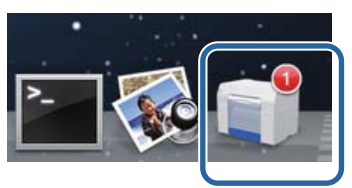

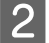

B Виберіть завдання, яке потрібно скасувати, і натисніть **X** (або **Delete (Видалити)**).

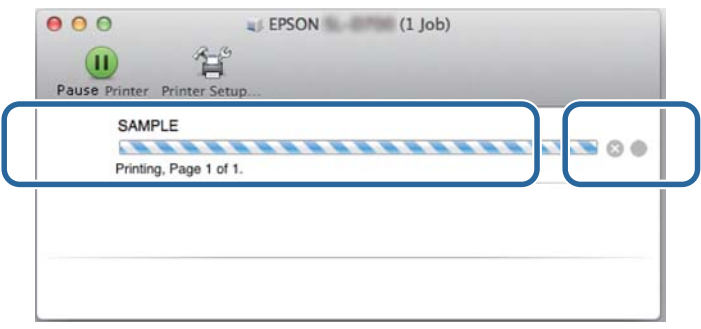

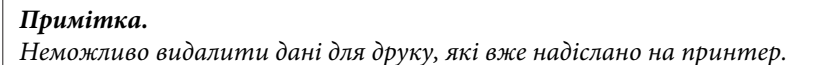

На цьому розділ завершено.

## <span id="page-30-0"></span>**Керування кольором**

#### **Параметри керування кольором**

Керувати кольором за допомогою драйвера принтера можна трьома методами.

Виберіть найкращий метод на основі додатка, який ви використовуєте, середовищем операційної системи, мети друку тощо.

#### **Налаштування кольорів вручну (лише для Windows)**

Вручну налаштуйте колірний простір і тон для друку. Цей спосіб корисний, якщо в додатку немає функції керування кольором.

U[«Налаштування кольорів вручну \(лише для Windows\)» на сторінці 32](#page-31-0)

#### **Керування кольором із додатка (без функції керування кольором)**

Цей метод використовується під час друку з додатків, які підтримують керування кольором. Всі процеси керування кольором виконує відповідна система в додатку. Цей метод корисний, якщо потрібно отримати однакові результати керування кольором за допомогою поширеного додатка в різних середовищах операційної системи.

 $\mathscr{L}$  [«Керування кольором із додатка \(без функції керування кольором\)» на сторінці 35](#page-34-0)

#### **Керування кольором із драйвера принтера**

Виконує керування кольором за допомогою системи керування кольором в операційній системі. У Windows використовується технологія ICM, а в Mac – ColorSync. Вони є ефективними для друку подібних результатів із різних додатків у схожих операційних системах. Також потрібний додаток, який підтримує керування кольором.

 $\mathcal{L}$  [«Керування кольором із драйвера принтера \(ICM\) \(Windows\)» на сторінці 37](#page-36-0)

 $\mathscr{L}$  [«Керування кольором за допомогою драйвера принтера \(ColorSync\) \(Mac\)» на сторінці 39](#page-38-0)

### <span id="page-31-0"></span>**Налаштування кольорів вручну (лише для Windows)**

Для керування кольором можна вибрати колірний простір sRGB або Adobe RGB. Ви також можете змінити колірний тон вручну під час попереднього перегляду зображення.

❏ sRGB: для звичайного друку виберіть sRGB.

❏ Adobe RGB: виберіть цей варіант, якщо друкуєте дані на основі колірного простору Adobe RGB.

Якщо вибрати опцію Color Controls (Елементи керування кольором), можна налаштувати яскравість, контрастність, насиченість, баланс кольорів тощо.

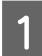

A Використовуючи додатки з функцією керування кольором, налаштуйте в них кольори.

Якщо ви використовуєте додатки без такої функції, почніть із кроку 2.

Залежно від типу додатка виберіть параметри в таблиці нижче.

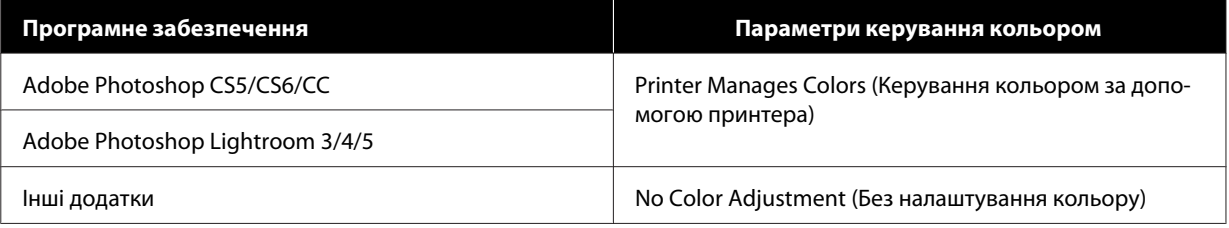

#### **Приклад: Adobe Photoshop CS6**

Відкрийте екран **Print Settings (Параметри друку)**.

Виберіть пункт **Standard Printing (Стандартний друк)** у розділі **Color Management (Керування кольором)**. Виберіть **Printer Manages Colors (Керування кольором за допомогою принтера)** в розділі **Color Handling (Обробка кольорів)**.

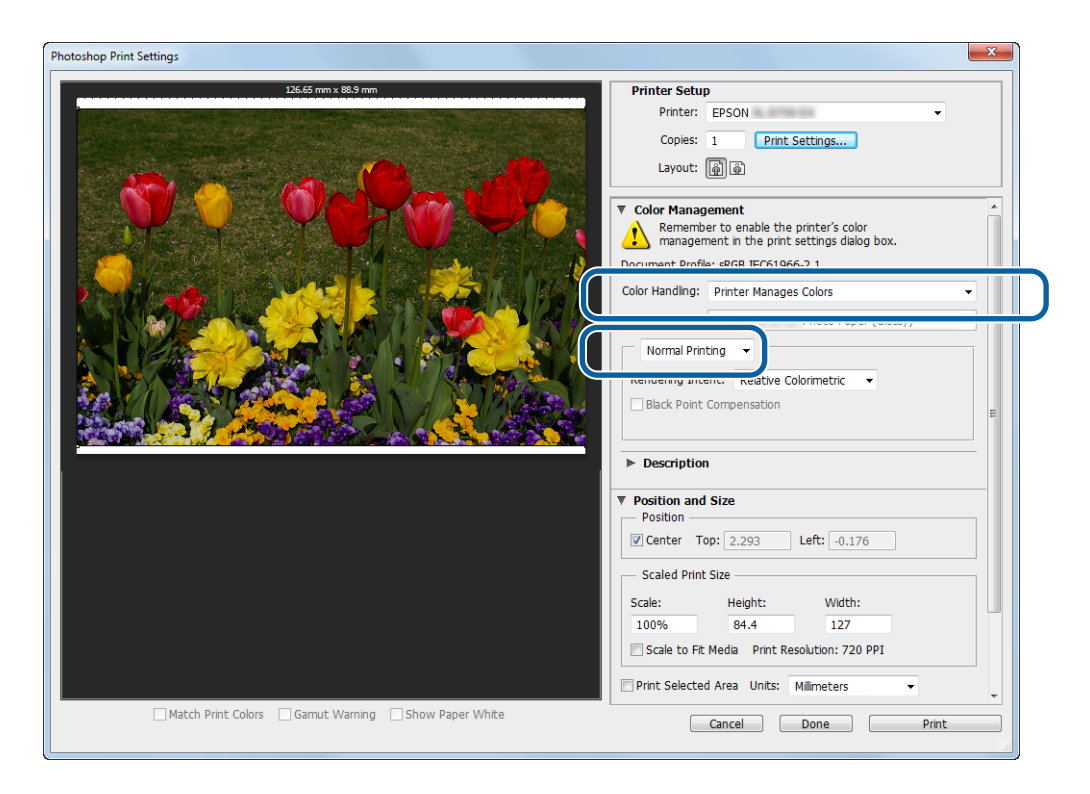

ĺ

#### **Різні функції друку**

B Натисніть **Print Settings (Параметри друку)**, щоб відкрити екран драйвера принтера "Параметри".

C На **Main (Головному)** екрані виберіть **Color Controls (Елементи керування кольором)** у розділі **Color Management (Керування кольором)** і натисніть **Set (Налаштувати)**.

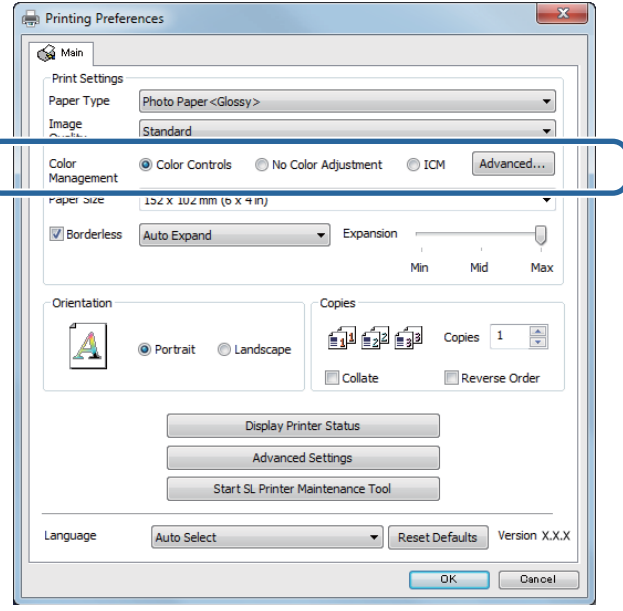

#### D Виберіть **Mode (Режим)**.

**sRGB**: керування кольором за допомогою sRGB. Друк в оптимальних колірних тонах. Зазвичай потрібно вибирати цю опцію.

**Adobe RGB**: керування кольорами на основі більшого колірного простору Adobe RGB. Виберіть цей варіант під час друку зображень за допомогою колірного простору Adobe RGB.

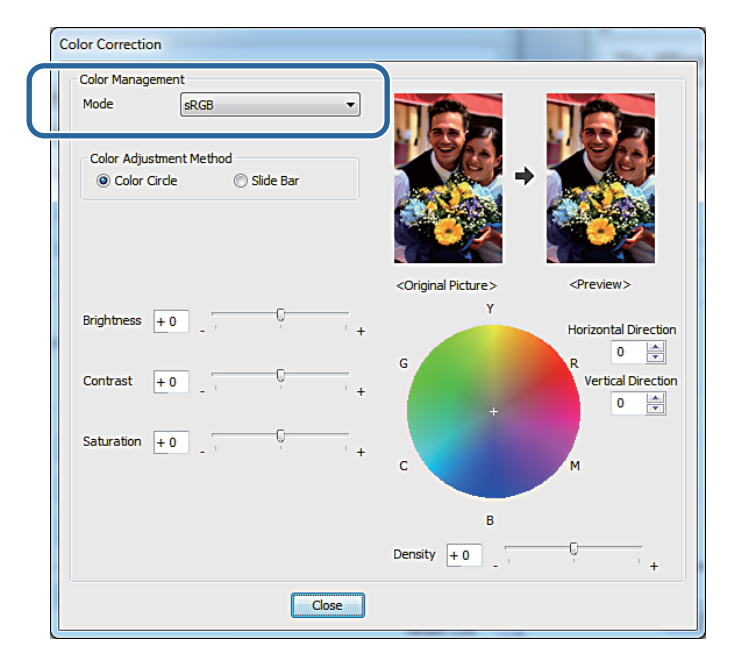

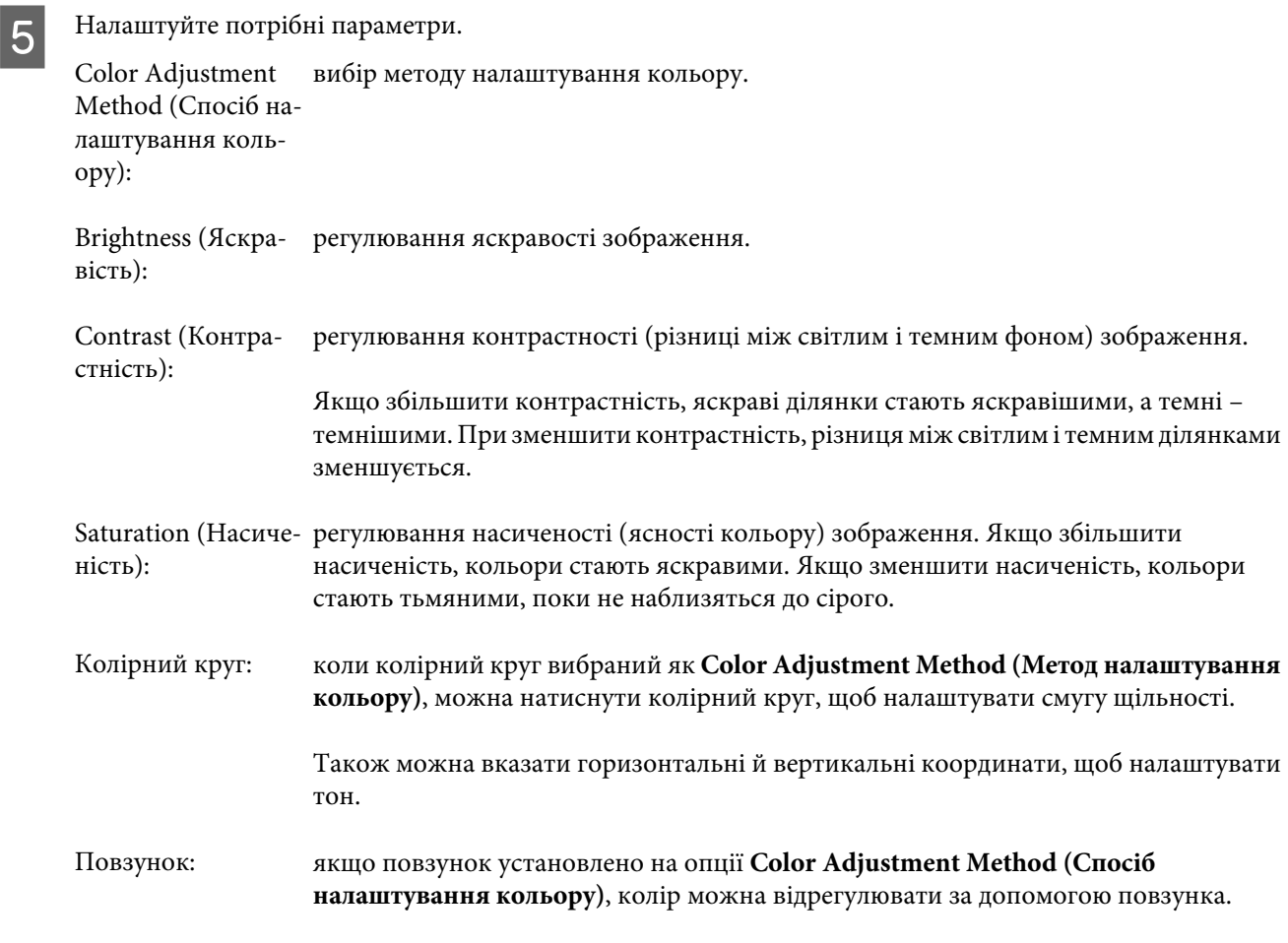

#### *Примітка.*

Ви можете налаштувати значення корекції під час перевірки зразка зображення на екрані.

 $\boxed{6}$  За потреби налаштуйте інші параметри та друкуйте.

На цьому розділ завершено.

## <span id="page-34-0"></span>**Керування кольором із додатка (без функції керування кольором)**

Друк за допомогою додатків з функцією керування кольором. Увімкніть параметр керування кольором у додатку та вимкніть функцію налаштування кольору драйвера принтера.

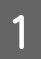

A Налаштуйте параметри кольору за допомогою додатка.

**Приклад: Adobe Photoshop CS6**

Відкрийте екран **Print Settings (Параметри друку)**.

Виберіть пункт **Standard Printing (Стандартний друк)** у розділі **Color Management (Керування кольором)**. Виберіть **Photoshop Manages Colors (Керування кольором за допомогою Photoshop)** у розділі **Color Handling (Обробка кольору)**, а потім – **Printer Profile (Профіль принтера)** та **Matching Method (Метод узгодження)**.

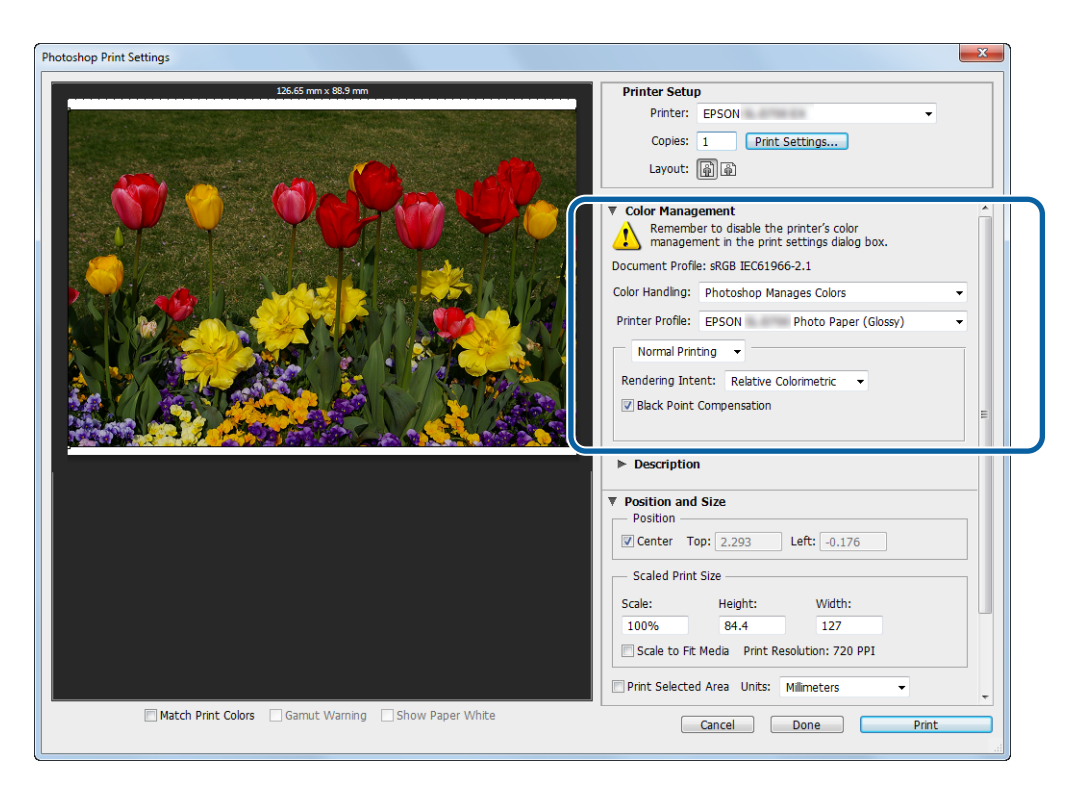

#### *Примітка.*

Якщо ви не використовуєте оригінальний профіль принтера, виберіть профіль для кожного типу паперу в спадному меню Printer Profile (Профіль принтера).

B Натисніть **Print Settings (Параметри друку)**, щоб відкрити екран драйвера принтера "Параметри".

## З Вимкніть керування кольором.

ОС Windows: на **Main (Головному)** екрані виберіть **No Color Adjustment (Без налаштування кольору)** в розділі **Color Management (Керування кольором)**.

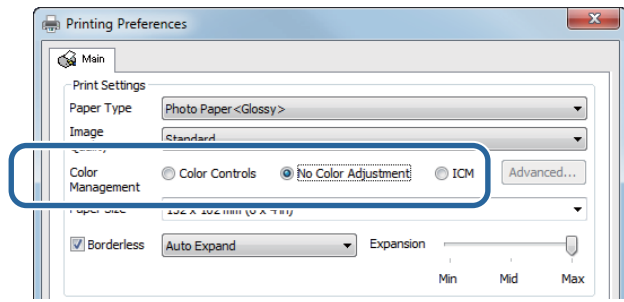

ОС Mac: Виберіть у списку **Color Matching (Узгодження кольорів)**, а потім – **Off (Вимкнути) (без налаштування кольору)**.

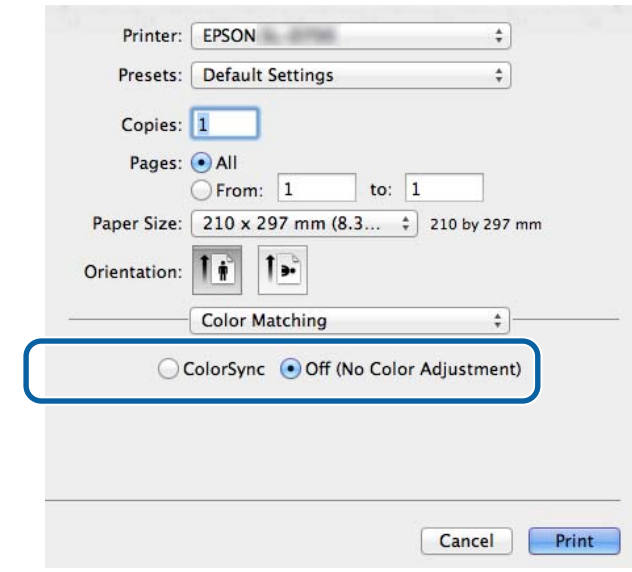

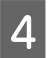

 $\Box$  За потреби налаштуйте інші параметри та друкуйте.

На цьому розділ завершено.

### <span id="page-36-0"></span>**Керування кольором із драйвера принтера (ICM) (Windows)**

Керування кольором здійснюється з драйвера принтера. Якщо додаток не підтримує керування кольором, виберіть драйвер ICM (базовий) або драйвер ICM (додатковий). Якщо додаток підтримує керування кольором, виберіть вузол ICM. Під час керування кольором за допомогою вузла ICM використовуйте дані зображення, що містять вбудований вхідний профіль.

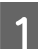

A Налаштуйте параметри кольору за допомогою додатка.

Залежно від типу додатка виберіть параметри в таблиці нижче.

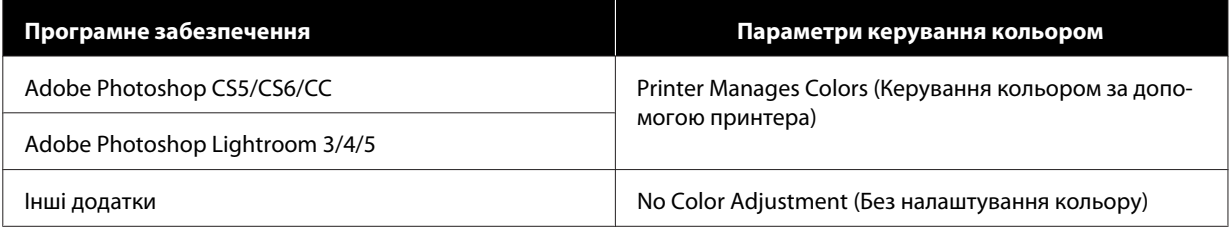

#### **Приклад: Adobe Photoshop CS6**

Відкрийте екран **Print Settings (Параметри друку)**.

Виберіть пункт **Standard Printing (Стандартний друк)** у розділі **Color Management (Керування кольором)**. Виберіть **Printer Manages Colors (Керування кольором за допомогою принтера)** в розділі **Color Handling (Обробка кольорів)**.

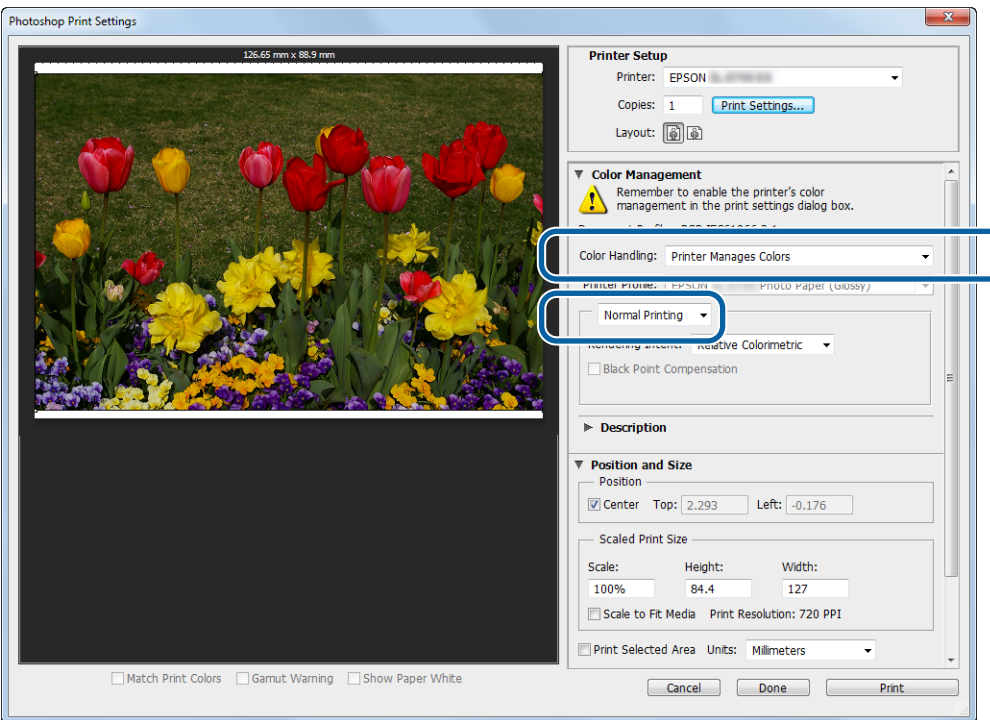

Якщо ви використовуєте додатки без такої функції, почніть із кроку 2.

B Натисніть **Print Settings (Параметри друку)**, щоб відкрити екран драйвера принтера "Параметри".

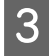

C На **Main (Головному)** екрані виберіть пункт **ICM** у розділі **Color Management (Керування кольором)**<sup>і</sup> натисніть кнопку **Set (Встановити)**.

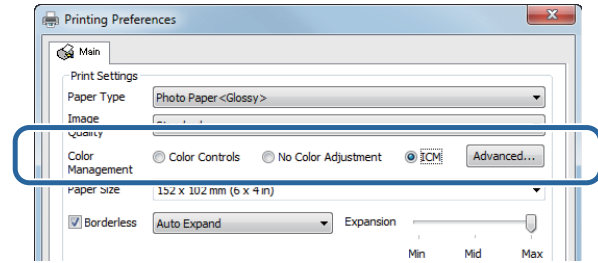

D Виберіть **ICM Mode (Режим ICM)**.

**Драйвер ICM (базовий)**: указує вхідний профіль, який використовується для обробки всіх даних зображень.

**Driver ICM (Advanced) (Драйвер ICM (додатковий))**: указує вхідний профіль для кожного зображення, як-от фотографії, графіка й текстові дані.

**Host ICM (Вузол ICM)**: указується під час друку з додатків, які підтримують керування кольором.

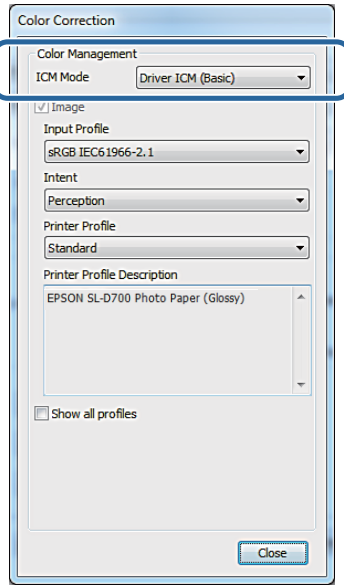

E Налаштуйте потрібні параметри.

Якщо вибрано **Driver ICM (Basic) (Драйвер ICM (базовий))** або **Driver ICM (Advanced) (Драйвер ICM (додатковий))**, укажіть вхідний профіль.

Якщо вибрано **Show all profiles (Показати всі профілі.)**, укажіть значення пунктів **Intent (Мета)** і **Printer Profile (Профіль принтера)**.

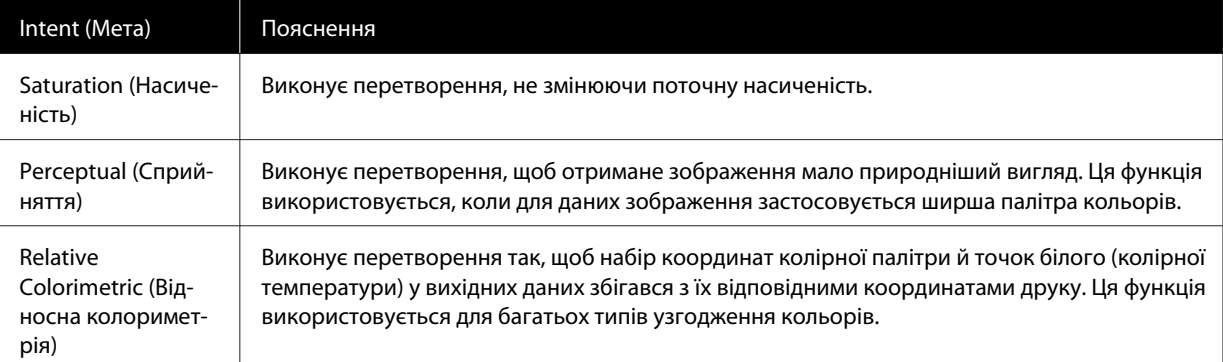

<span id="page-38-0"></span>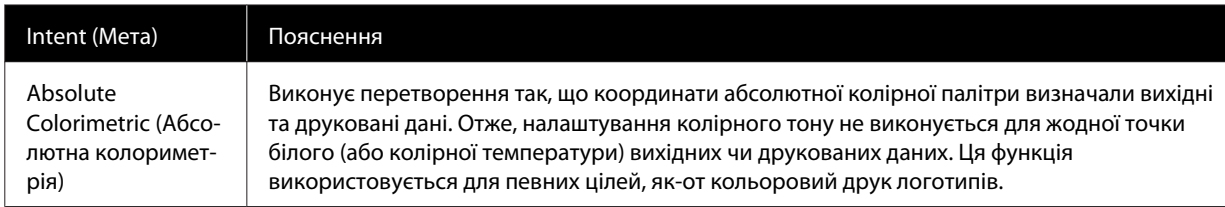

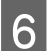

 $\begin{array}{|c|} \hline \textbf{6} & \textbf{3} \textbf{a} \textbf{ nor} \textbf{pe6} \textbf{w} \textbf{ на} \textbf{na} \textbf{un} \textbf{ny} \textbf{ir} \textbf{ir} \textbf{un} \textbf{in} \textbf{an} \textbf{an} \textbf{an} \textbf{an} \textbf{an} \textbf{an} \textbf{an} \textbf{an} \textbf{an} \textbf{an} \textbf{an} \textbf{an} \textbf{an} \textbf{an} \textbf{an} \textbf{an} \textbf{an} \textbf{an} \textbf{an} \textbf{an} \$ 

На цьому розділ завершено.

## **Керування кольором за допомогою драйвера принтера (ColorSync) (Mac)**

Керування кольором здійснюється з драйвера принтера. Додаток має підтримувати ColorSync. Під час керування кольором за допомогою ColorSyncвикористовуйте дані зображення, в які вбудовано вхідний профіль.

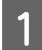

A Налаштуйте параметри кольору за допомогою додатка.

Залежно від типу додатка виберіть параметри в таблиці нижче.

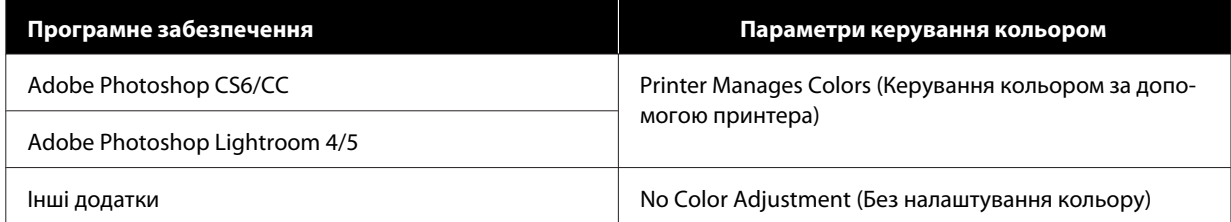

#### **Приклад: Adobe Photoshop CS6**

Відкрийте екран **Print Settings (Параметри друку)**.

Виберіть пункт **Standard Printing (Стандартний друк)** у розділі **Color Management (Керування кольором)**. Виберіть **Printer Manages Colors (Керування кольором за допомогою принтера)** в розділі **Color Handling (Обробка кольорів)**.

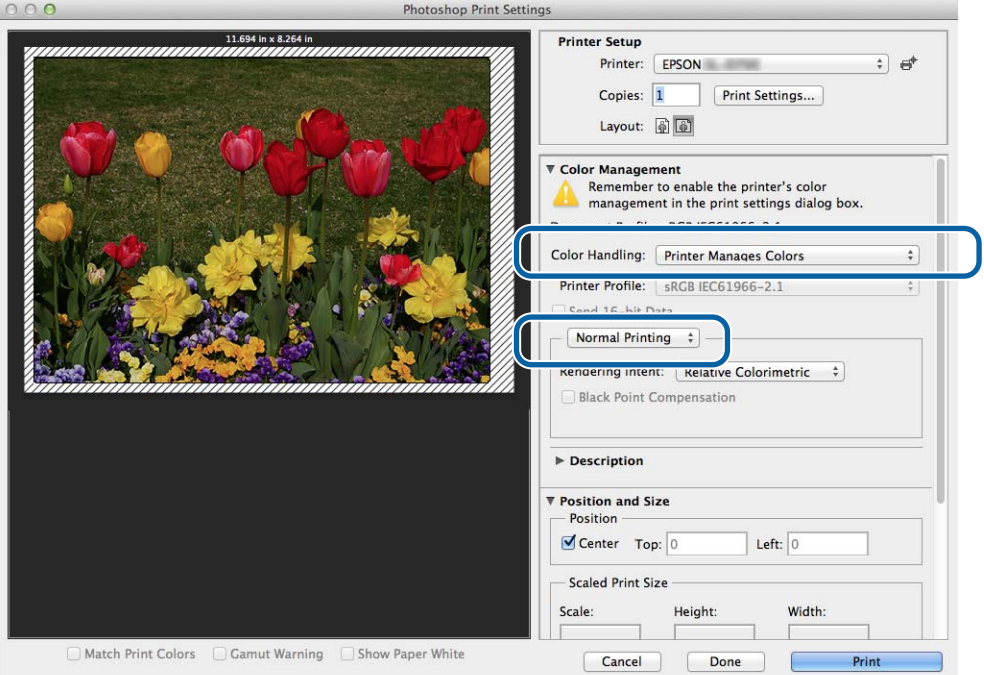

B Натисніть **Print Settings (Параметри друку)**, щоб відкрити екран драйвера принтера "Параметри".

C Виберіть у списку **Color Matching (Узгодження кольорів)** і натисніть **ColorSync**. Після цього виберіть **Profile (Профіль)**.

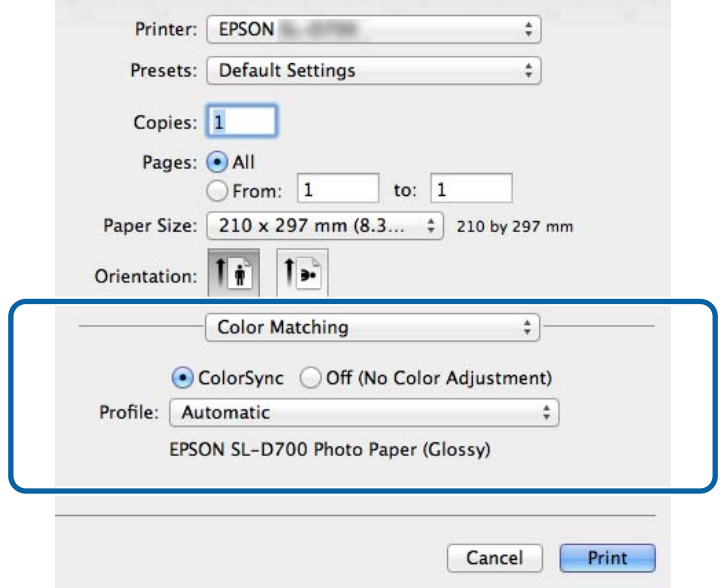

 $\Delta$  За потреби налаштуйте інші параметри та друкуйте.

На цьому розділ завершено.

## <span id="page-41-0"></span>**Друк без полів**

Ви можете друкувати дані без полів.

## **Види друку без полів**

Існує два типи друку без полів: Auto Expand (Автоматично збільшити) або Retain Size (Зберегти розмір). Для простого друку без полів радимо використовувати опцію **Auto Expand (Автоматично збільшити)**. Щоб драйвер принтера не збільшував зображення, радимо вибрати варіант **Retain Size (Зберегти розмір)**.

#### **Auto Expand (Автоматично збільшити)**

Драйвер принтера збільшує дані друку до розміру, трохи більшого ніж розмір паперу, і друкує збільшене зображення. Ділянки поза межами аркуша не друкуються, тому друк здійснюється без полів.

Налаштуйте розмір зображення за допомогою параметрів, як-от "Макет сторінки в додатках", як вказано нижче.

- ❏ Зіставте розмір аркуша й параметри сторінки для даних друку.
- ❏ Якщо в додатку можна налаштовувати поля, укажіть для них значення 0 мм.
- ❏ Зіставте розмір зображення та паперу.

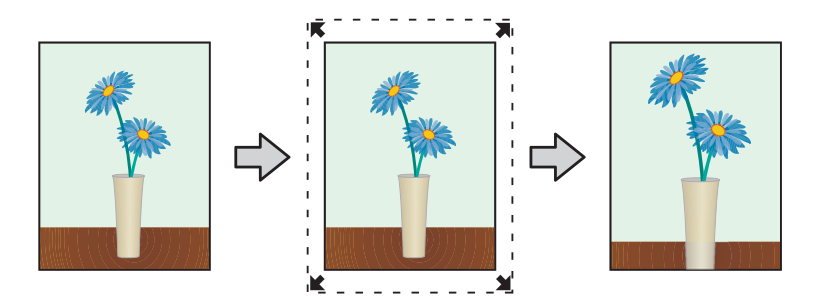

#### **Retain Size (Зберегти розмір)**

Дані друку мають більший розмір, ніж розмір паперу в додатках, щоб створити результат без полів. Драйвер принтера не збільшує дані зображення. Налаштуйте розмір зображення за допомогою параметрів, як-от "Макет сторінки в додатках", як вказано нижче.

- ❏ Укажіть для сторінок значення усіх полів на 1,69 мм ширше, ніж розмір аркуша для друку.
- ❏ Якщо в додатку можна налаштовувати поля, укажіть для них значення 0 мм.
- ❏ Зіставте розмір зображення та паперу.

#### <span id="page-42-0"></span>SL-D800 Series Посібник з експлуатації драйвера принтера

#### **Різні функції друку**

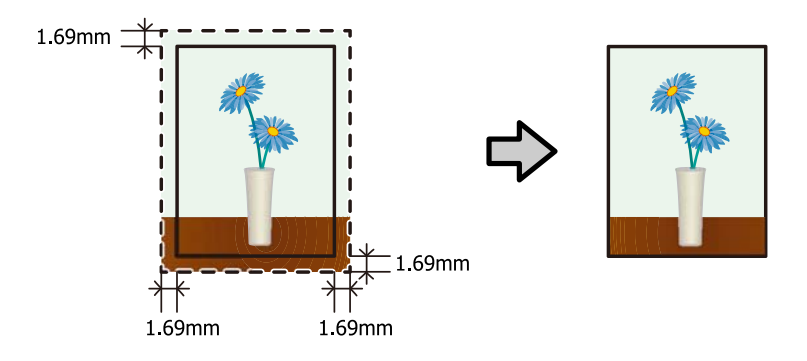

### **Процедура налаштування**

#### **ОС Windows**

A Відкрийте **Main (Головний)** екран драйвера принтера.

U[«Екран параметрів \(Windows\)» на сторінці 13](#page-12-0)

B На **Main (Головному)** екрані налаштуйте потрібні пункти, як-от **Paper Type (Тип паперу)** та **Paper Size (Розмір паперу)**.

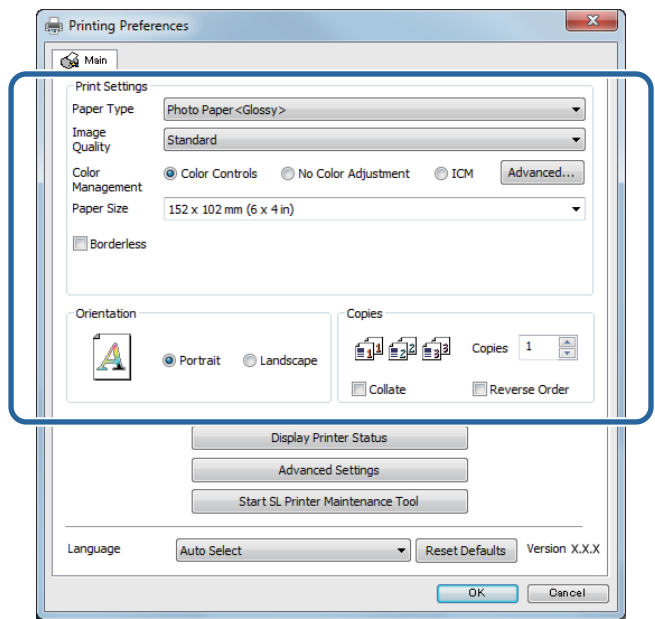

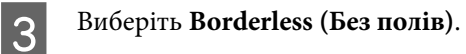

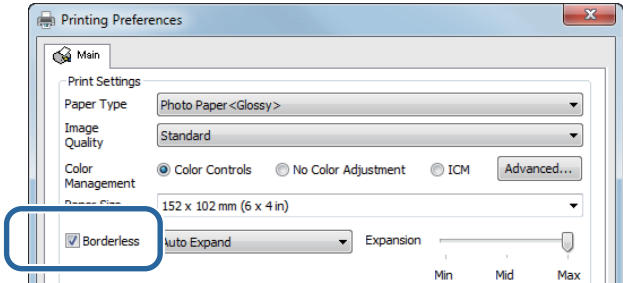

D Виберіть **Auto Expand (Автоматично збільшити)** або **Retain Size (Зберегти розмір)** як метод "Без полів".

Якщо вибрано **Auto Expand (Автоматично збільшити)**, установіть повзунок, щоб указати розмір збільшення.

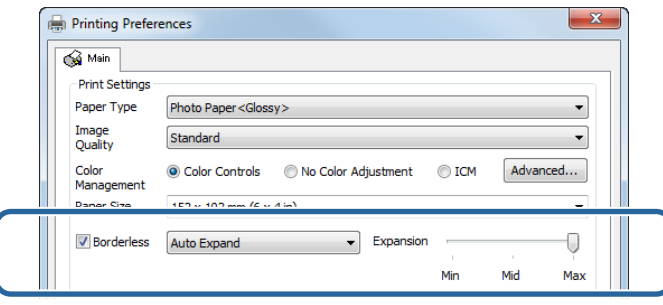

#### *Примітка.*

Під час переміщення повзунка в напрямку значення *Mid (Середнє)* або *Min (Мінімальне)* зменшується коефіцієнт збільшення зображення. Тому деякі поля можуть з'являтися на краях аркуша залежно від аркуша та середовища друку.

E За потреби налаштуйте інші параметри та друкуйте.

На цьому розділ завершено.

#### **ОС Mac**

A Відкрийте **Main (Головний)** екран драйвера принтера.

U[«Екран параметрів \(Mac\)» на сторінці 17](#page-16-0)

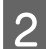

B Виберіть розмір друку і спосіб друку без полів у розділі Paper Size (Формат паперу).

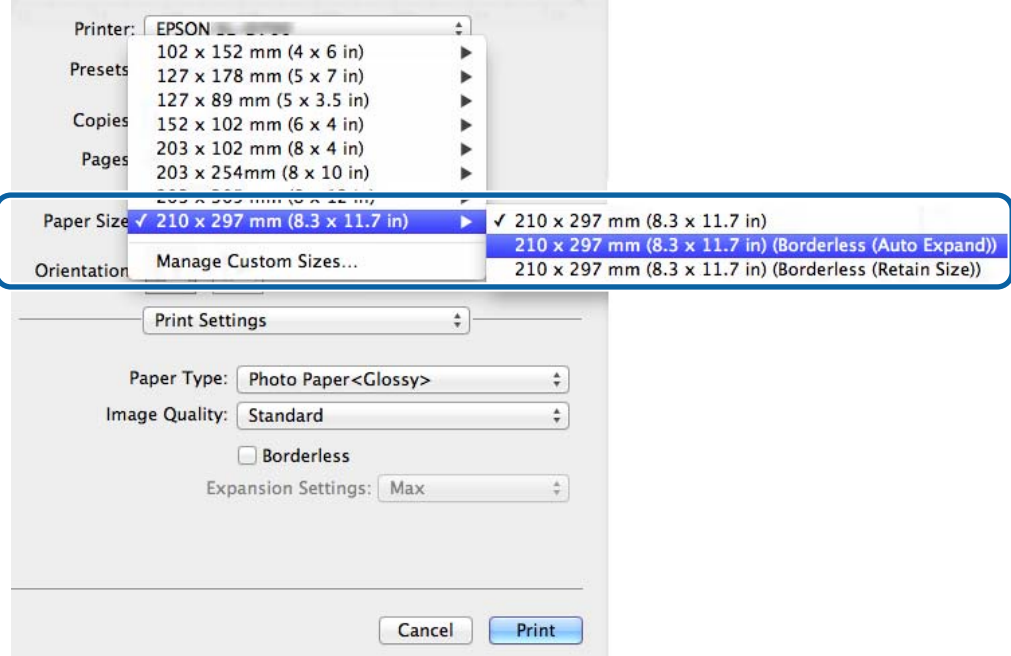

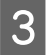

C Якщо в полі Paper Size (Формат паперу) вибрано значення **Auto Expand (Автоматично збільшити)**, укажіть розмір збільшення.

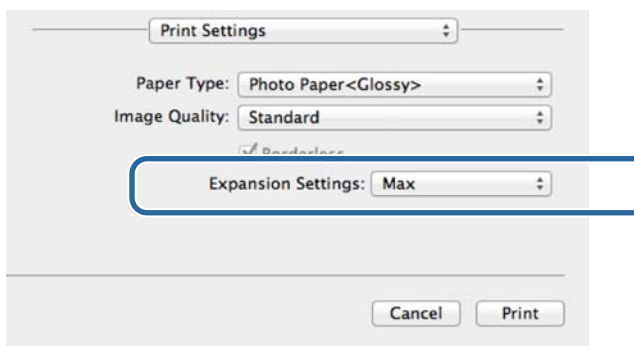

#### *Примітка.*

Під час переміщення повзунка в напрямку значення *Mid (Середнє)* або *Min (Мінімальне)* зменшується коефіцієнт збільшення зображення. Тому деякі поля можуть з'являтися на краях аркуша залежно від аркуша та середовища друку.

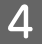

 $\left\vert \mathbf{Q}\right\vert$  За потреби налаштуйте інші параметри та друкуйте.

На цьому розділ завершено.

## <span id="page-45-0"></span>**Друк на нестандартних форматах паперу**

Можна друкувати на форматі папері, який не включений у драйвер принтера. На принтері можна використовувати вказані нижче розміри паперу.

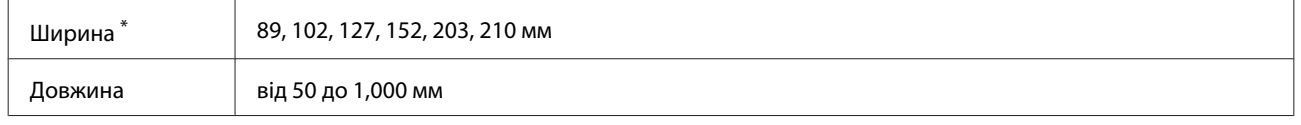

\* Хоча на комп'ютері Mac можна встановити значення від 89 до 210 мм, не можна правильно друкувати на папері, формат якого не підтримує цей принтер.

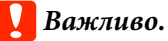

Залежно від додатка вихідні розміри може бути обмежено.

### **Процедура налаштування**

#### **ОС Windows**

A Відкрийте **Main (Головний)** екран драйвера принтера.

U[«Основні методи друку \(Windows\)» на сторінці 20](#page-19-0)

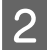

B На **Main (Головному)** екрані натисніть **Custom Paper Size... (Власний формат паперу…)**

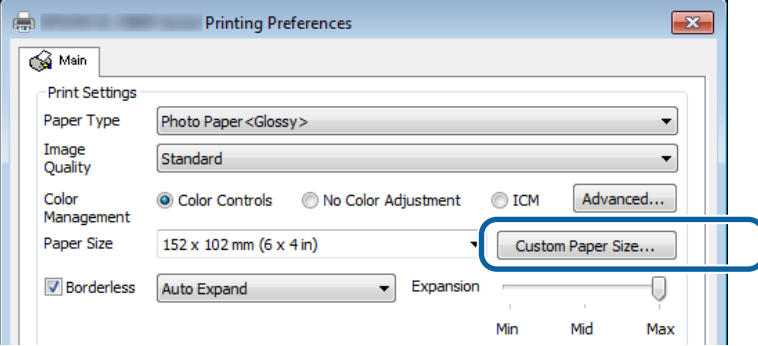

C На екрані **User Defined Paper Size (Обраний користувачем формат паперу)** введіть **Paper Size Name (Назва розміру паперу)**, укажіть розмір паперу і натисніть **Save (Зберегти)**.

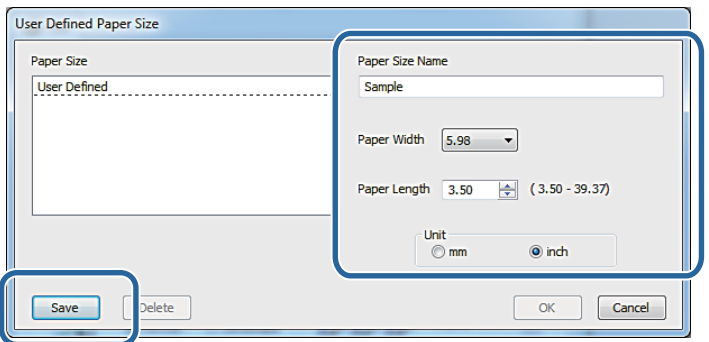

#### *Примітка.*

- ❏ Щоб змінити зареєстрований розмір паперу, оберіть його назву зі списку ліворуч.
- ❏ Щоб видалити зареєстрований розмір паперу, виберіть його назву зі списку ліворуч і натисніть кнопку *Delete (Видалити)*.
- ❏ Можна зареєструвати до 30 форматів паперу.

#### D Натисніть **OK**.

Буде зареєстровано розмір, указаний у полі списку форматів паперу.

Після цього можна друкувати у звичайному режимі.

#### **ОС Mac**

A Відкрийте екран драйвера принтера **Page Setup (Налаштування сторінки)**.

U[«Екран параметрів \(Mac\)» на сторінці 17](#page-16-0)

B Виберіть **Manage Custom Sizes (Керувати власними розмірами)** з розділу **Paper Size (Формату паперу)**.

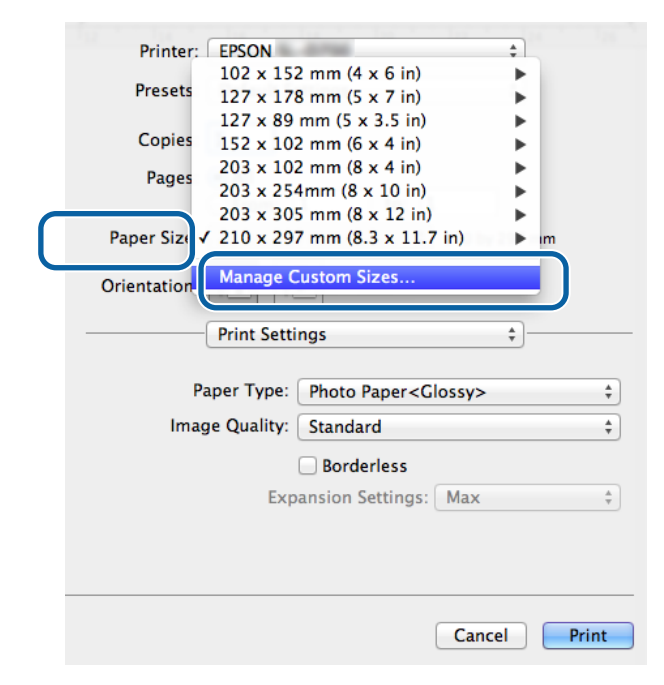

C Натисніть **+** і введіть назву нового формату паперу.

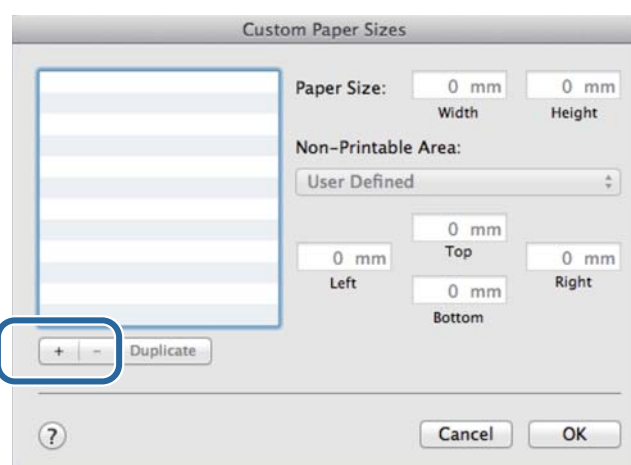

D Укажіть значення **Width (Ширина)** та **Height (Висота)** для параметра **Paper Size (Формат паперу)**, а також оберіть поля і натисніть **ОК**.

Установіть діапазон розмірів сторінки та поля принтера згідно з методом друку.

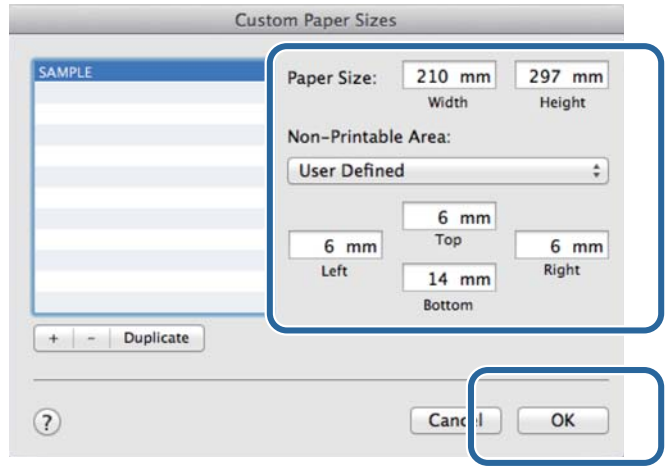

#### *Примітка.*

- ❏ Щоб змінити збережений власний розмір, виберіть його назву зі списку ліворуч на екрані *Custom Paper Sizes (Власні розміри паперу)*.
- ❏ Щоб скопіювати збережений власний розмір, виберіть його в списку ліворуч і натисніть *Duplicate (Копіювати)*.
- ❏ Щоб видалити збережений власний розмір, виберіть його зі списку ліворуч і натисніть *−*.
- ❏ Параметр власного розміру паперу залежить від версії операційної системи. Докладнішу інформацію див. у документації про операційну систему.

### E Натисніть **OК**.

У спливаючому меню "Формат паперу" можна вибрати збережений формат паперу.

Після цього можна друкувати у звичайному режимі.

## <span id="page-48-0"></span>**Вирішення проблем**

*Примітка.*

Інформацію про проблеми, не пов'язані з драйвером принтера, див. у розділі "Посібник з експлуатації".

U "Посібник з експлуатації" – "Вирішення проблем"

## **Якщо з'являється повідомлення про помилку**

Якщо з'являється повідомлення про помилку, перегляньте способи усунення на екрані та вжийте потрібних заходів.

## <span id="page-49-0"></span>**Не вдається запустити друк (оскільки принтер не працює)**

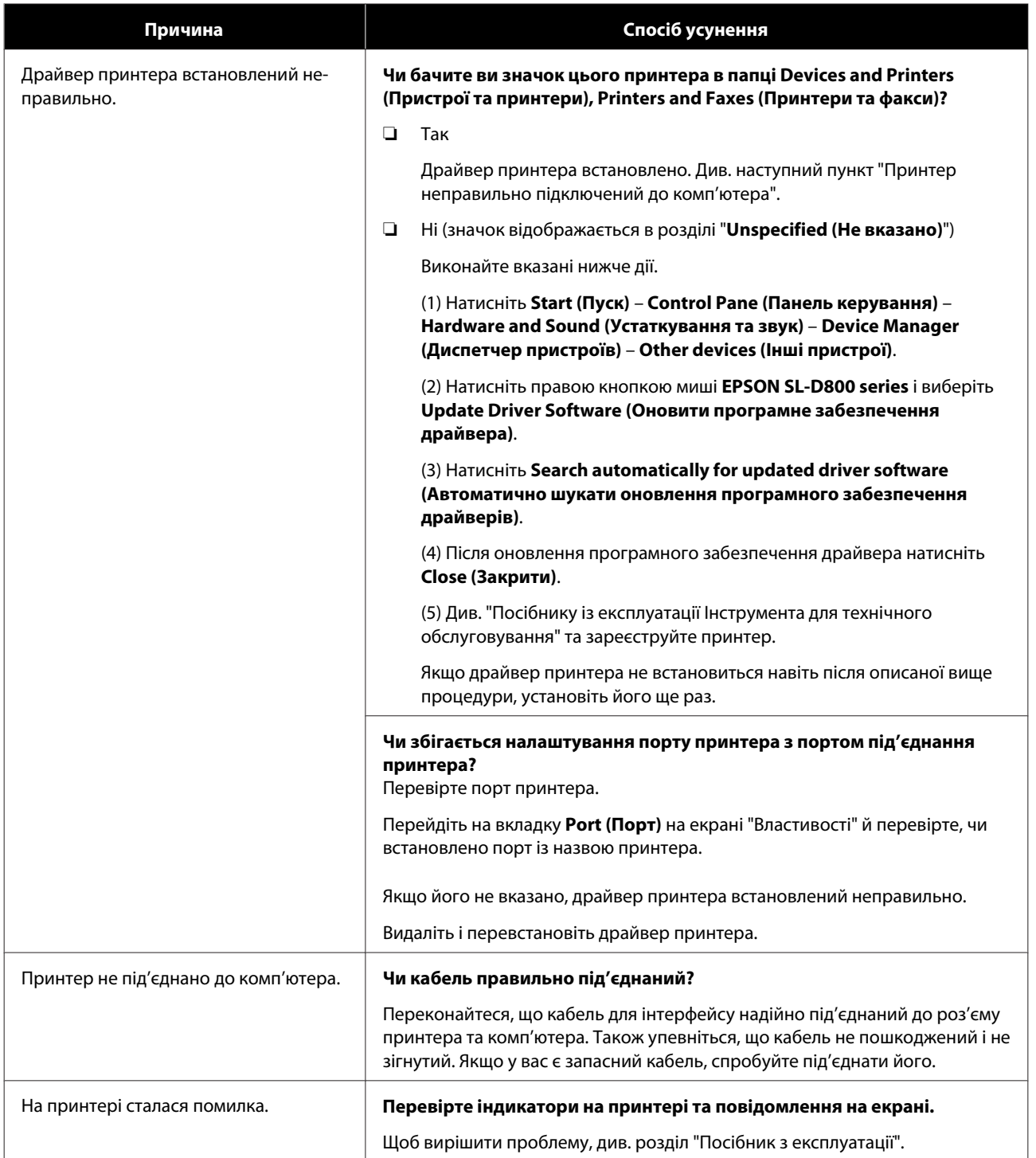

#### **Вирішення проблем**

<span id="page-50-0"></span>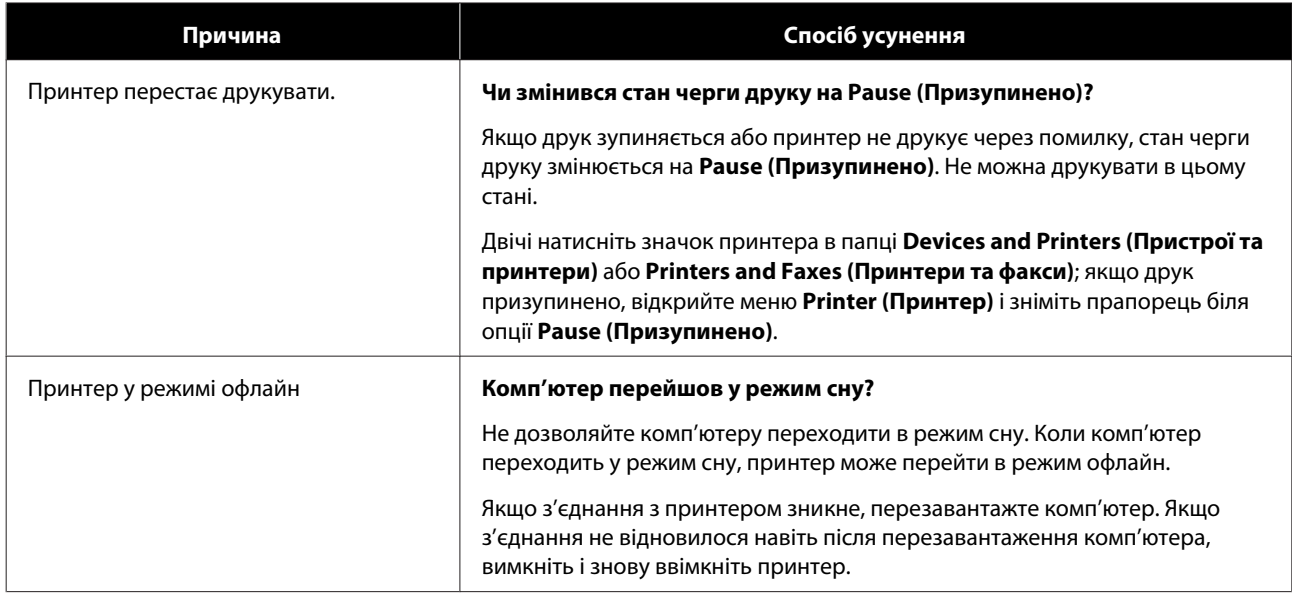

## **Принтер видає звуки друку, але не друкує**

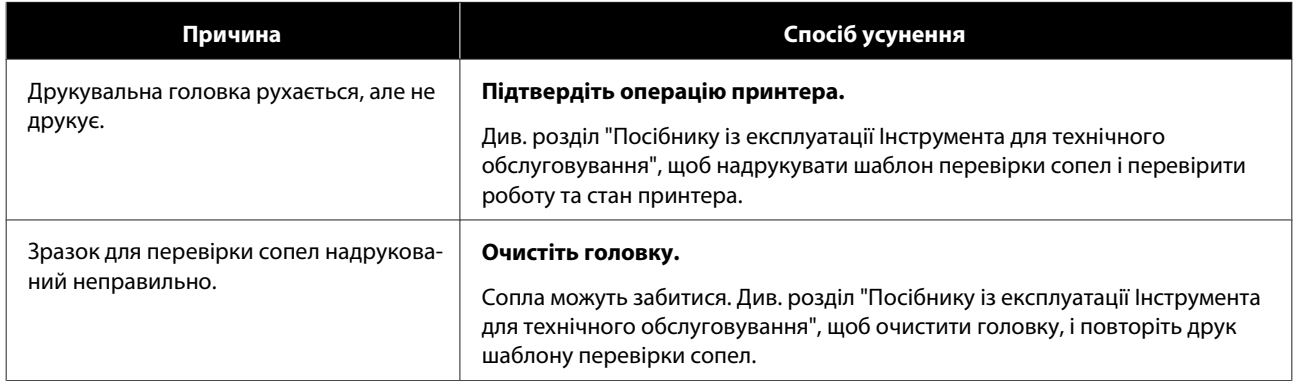

## **Проблеми з якістю або результатами друку**

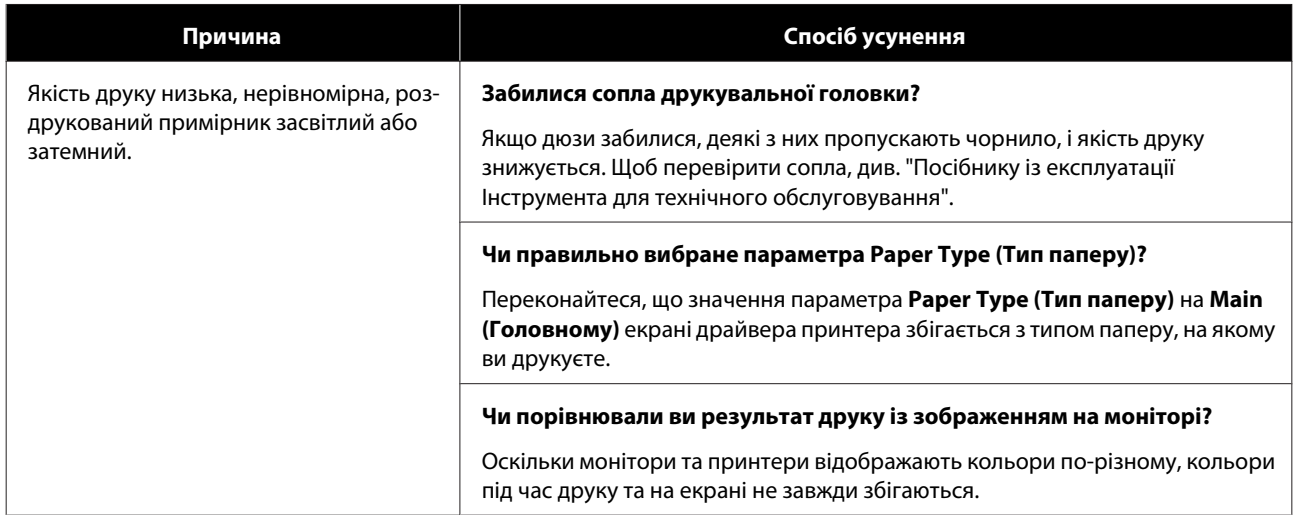

#### **Вирішення проблем**

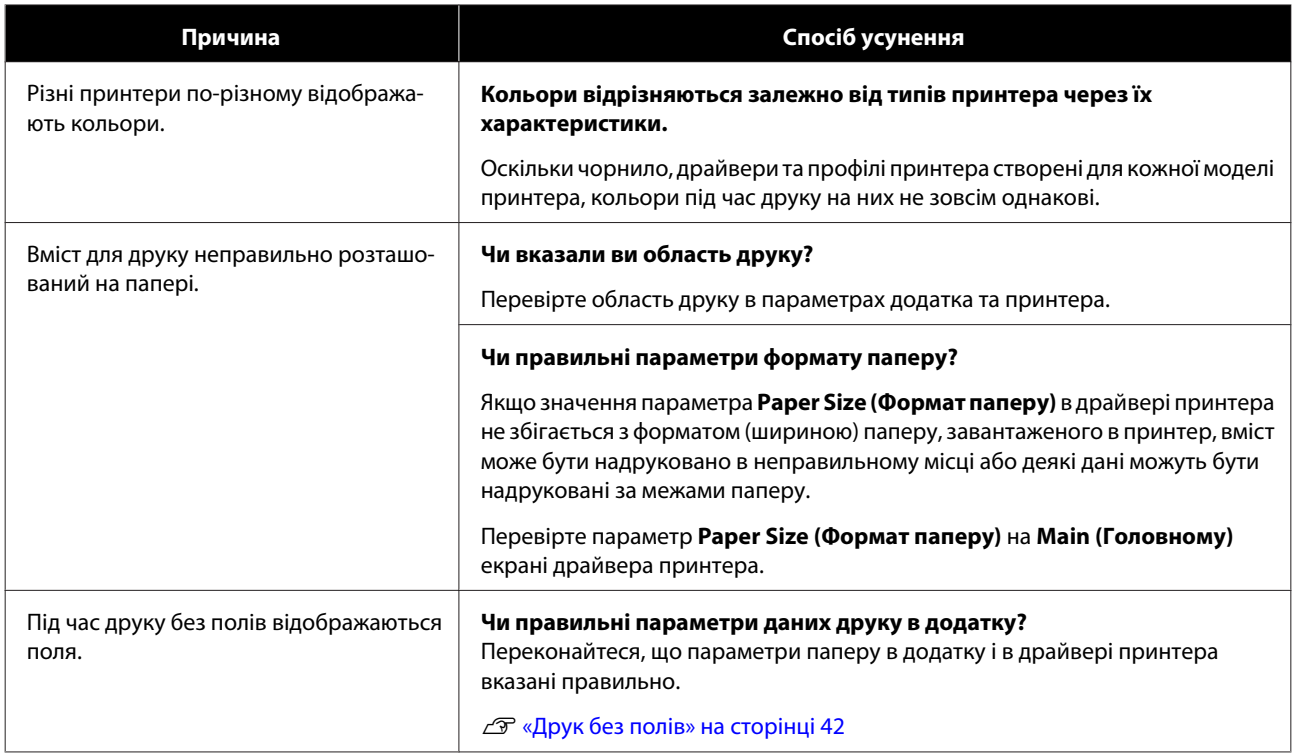

## <span id="page-52-0"></span>**Оновлення драйвера принтера (Windows)**

Щоб оновити драйвер принтера, виконайте вказані нижче дії.

#### c*Важливо.*

- ❏ Під'єднайте всі принтери й увімкніть живлення.
- ❏ Потрібно ввійти в систему як користувач із правами адміністратора.
- ❏ Якщо вам буде запропоновано ввести пароль адміністратора або підтвердити вхід, введіть пароль і продовжіть операцію.

Вимкніть принтер і під'єднайте його до комп'ютера за допомогою кабелю USB.

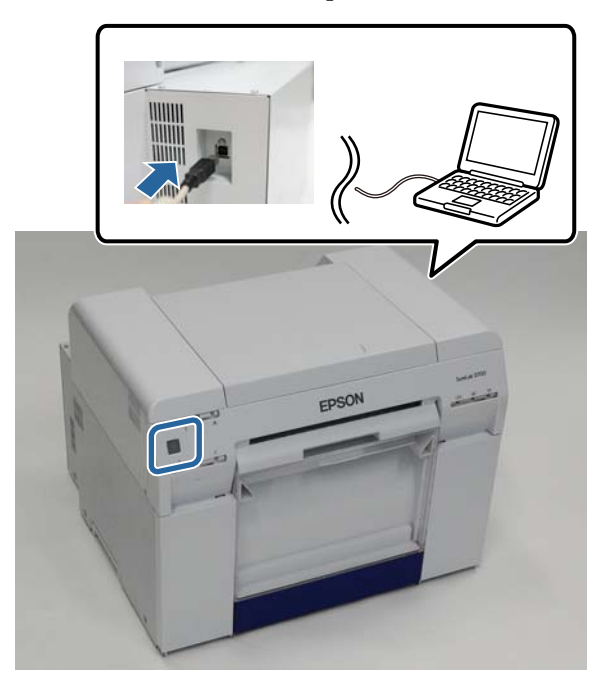

B Вставте диск із програмним забезпеченням і двічі натисніть файл Setup.exe в папці **SystemApplication** – **Windows**.

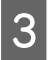

C Коли з'явиться наступний екран, натисніть **Yes (Так)**.

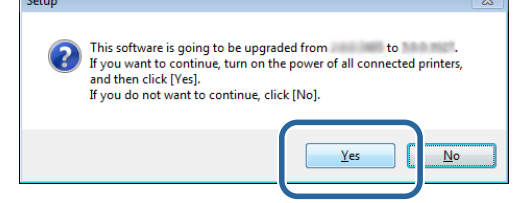

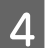

Виконайте інструкції на екрані встановлення.

E Коли встановлення драйвера принтера завершиться, оновіть інформацію про папір (зареєструйте інформацію про файл типу паперу на принтері).

Виконайте кроки 4–10 у розділі "Встановлення драйвера принтера (Windows)".

**Оновлення драйвера принтера (Windows)**

 $\angle \mathcal{T}$ [«Встановлення драйвера принтера \(Windows\)» на сторінці 6](#page-5-0)

**Оновлення драйвера принтера (Mac)**

## <span id="page-54-0"></span>**Оновлення драйвера принтера (Mac)**

Виконайте схожу процедуру, що й під час встановлення драйвера принтера.

U[«Встановлення драйвера принтера \(Mac\)» на сторінці 10](#page-9-0)

## <span id="page-55-0"></span>**Видалення драйвера принтера (Windows)**

#### *Примітка.*

- ❏ Потрібно ввійти в систему як користувач із правами адміністратора.
- ❏ Якщо у Windows 7 або Windows 8 вам буде запропоновано ввести пароль адміністратора або підтвердити вхід, введіть пароль і продовжіть операцію.

A На екрані **Control Panel (Панель керування)** натисніть **Uninstall program (Видалити програму)** (чи **Add or remove programs (Додати або видалити програми)**).

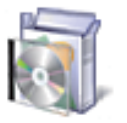

# Programs<br>Uninstall a program

B Виберіть "EPSON SL-D800 Series Software" як потрібне програмне забезпечення та натисніть **Uninstall (Видалити)** (або **Del**).

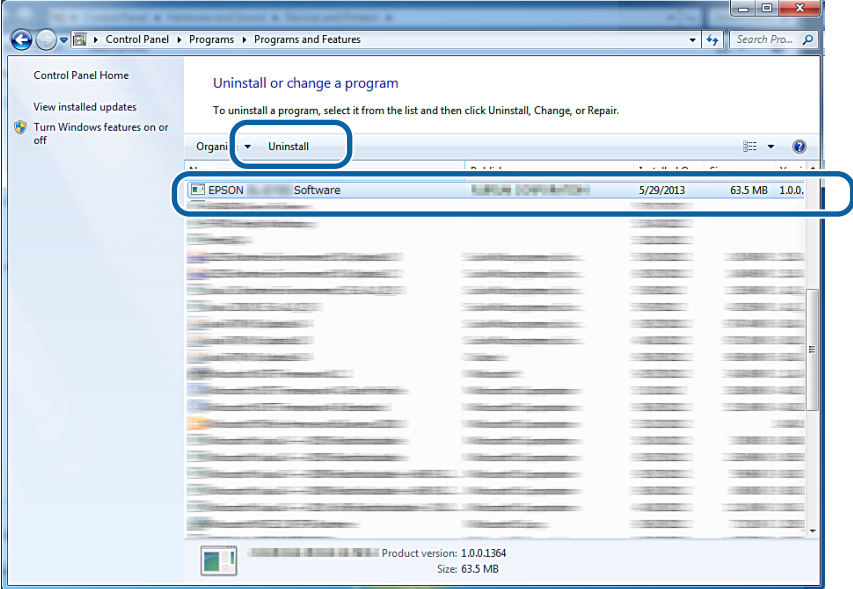

C Щоб продовжити, виконайте інструкції на екрані.

Коли з'явиться повідомлення з підтвердженням видалення, натисніть **Yes (Так)**. Інструмент технічного обслуговування та драйвер принтера видаляються одночасно.

Перезавантажте комп'ютер, якщо ви перевстановлюєте драйвер принтера.

## <span id="page-56-0"></span>**Видалення драйвера принтера (Mac)**

Видаліть драйвер принтера за допомогою файлу видалення.

#### **Завантаження файлу видалення**

Завантажте файл видалення на веб-сайті Epson.

#### <http://www.epson.com/>

#### **Процедура**

За допомогою файлу видалення виконайте вказівки на веб-сайті Epson.